# Canon **Digital Video Software Windows Version 14 Instruction Manual**

# **Manuel d'instruction**

# **Manual de Instrucciones**

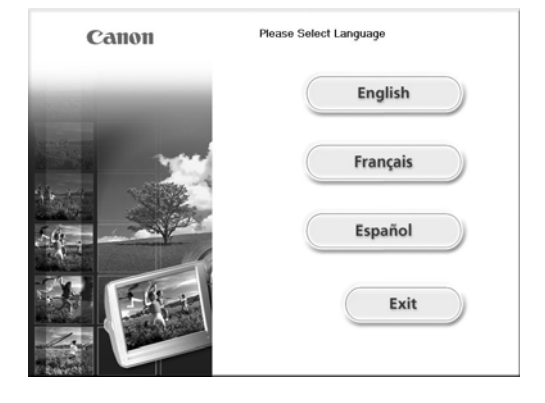

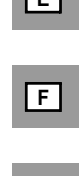

**E** 

**Es**

#### **Canon Software License Agreement**

**IMPORTANT - READ THIS AGREEMENT BEFORE USING THE SOFTWARE ON THE CD-ROM IN THIS BOX. BY USING THE SOFTWARE, YOU AGREE TO BE BOUND BY THE TERMS OF THIS AGREEMENT.**

**This is a license agreement (the "Agreement") between you and Canon Inc. ("Canon").** 

**IF YOU DO NOT AGREE TO THE TERMS AND CONDITIONS OF THIS AGREEMENT, DO NOT USE THE SOFTWARE PROGRAM ON THE CD-ROM (INCLUDING ALL SOUND AND IMAGE DATA) AND THE USER MANUAL IN THIS BOX (COLLECTIVELY, THE "SOFTWARE") AND PROMPTLY RETURN THE SOFTWARE TO YOUR POINT OF PURCHASE FOR A REFUND.** 

**In consideration of the right to use the SOFTWARE, you agree to abide by the terms and conditions of this Agreement.**

#### **1. LICENSE**

Canon grants you the personal, non-exclusive right to use the SOFTWARE only on a single computer. You may physically transfer the SOFTWARE from one computer to another provided that the SOFTWARE is used on only one computer at a time. You shall not install or use the SOFTWARE on a network, multiple CPU, multiple site arrangement, or any other hardware configuration where the SOFTWARE is accessible to more than one CPU or to more than one user.

With respect to the sound and image data ("Data") contained in the Software, which are to be downloaded to the applicable Canon digital camera product, Canon grants you a personal, non-exclusive license to use the Data on a single Canon digital camera product only.

**YOU SHALL NOT ASSIGN, SUBLICENSE, RENT, LEASE, LOAN, CONVEY OR OTHERWISE USE, TRANSFER, COPY, TRANSLATE, CONVERT TO ANOTHER PROGRAMMING LANGUAGE, ALTER, MODIFY, DECOMPILE OR DISASSEMBLE THE SOFTWARE, IN WHOLE OR IN PART, EXCEPT AS EXPRESSLY PROVIDED IN THIS AGREEMENT.**

#### **2. BACK-UP COPY**

You may make one copy of the SOFTWARE solely for back-up purposes, or copy the SOFTWARE onto the permanent storage device (e.g. a hard disk) of your computer and retain the original for back-up purposes. Any other copying of the SOFTWARE is a violation of this Agreement. You must reproduce and include the copyright notice on the back-up copy.

#### **3. SUPPORT AND UPDATES**

Neither Canon, nor its subsidiaries, dealers or distributors will be responsible for providing maintenance or support for use of the SOFTWARE. No updates, fixes or support will be made available for the SOFTWARE.

#### **4. LIMITED WARRANTY AND LIMITATION OF LIABILITY**

It is your responsibility to choose, maintain and match the hardware and software components of your computer system. Thus Canon does not guarantee uninterrupted service or correction of errors or that the functions or performance of the SOFTWARE will meet your requirements. THE SOFTWARE IS LICENSED ON AN "AS IS" BASIS AND WITHOUT WARRANTY OR CONDITION OF ANY KIND. The CD-ROM storing the SOFTWARE is warranted only against defective material under normal use for a period of ninety (90) days after purchase from an authorized Canon dealer as evidenced by your sales receipt. Your sole remedy for a defective CD-ROM shall be replacement of the same without charge when returned by you at your expense to your point of purchase and proven to be defective upon inspection. The Replacement CD-ROM will be warranted for the remainder of the original ninety (90) day warranty period of the defective CD-ROM. The limited warranty does not apply if the failure of the CD-ROM resulted from accident, abuse or misapplication of the SOFTWARE and shall not extend to anyone other than the original user of the SOFTWARE.

**EXCEPT AS SPECIFICALLY SET FORTH IN THIS PARAGRAPH 4, CANON, CANON'S SUBSIDIARIES, DISTRIBUTORS AND DEALERS DISCLAIM ALL WARRANTIES, OR CONDITIONS, EXPRESS OR IMPLIED, INCLUDING ANY WARRANTY OR CONDITION OF MERCHANTABILITY OR FITNESS FOR A PARTICULAR PURPOSE, WITH RESPECT TO THE SOFTWARE. NEITHER CANON NOR ANY OF CANON'S SUBSIDIARIES, DISTRIBUTORS OR DEALERS IS LIABLE FOR ANY DAMAGES HOWSOEVER CAUSED, INCLUDING WITHOUT LIMITATION, DIRECT, CONSEQUENTIAL OR INCIDENTAL LOSS OR DAMAGE INCLUDING LOSS OF PROFITS, EXPENSE OR INCONVENIENCE HOWSOEVER CAUSED OR ARISING OUT OF THE SOFTWARE OR THE USE** 

**THEREOF.**

**NEITHER CANON, NOR ANY OF CANON'S SUBSIDIARIES, DISTRIBUTORS OR DEALERS SHALL HAVE ANY OBLIGATION TO INDEMNIFY YOU AGAINST ANY CLAIM OR SUIT BROUGHT BY A THIRD PARTY ALLEGING THAT THE SOFTWARE OR THE USE THEREOF INFRINGES ANY INTELLECTUAL PROPERTY OF SUCH THIRD PARTY.**

**SOME STATES, PROVINCES OR LEGAL JURISDICTIONS DO NOT ALLOW THE EXCLUSION OF IMPLIED WARRANTIES, OR THE LIMITATION OR EXCLUSION OF LIABILITY FOR INCIDENTAL OR CONSEQUENTIAL DAMAGES, OR PERSONAL INJURY OR DEATH RESULTING FROM NEGLIGENCE ON THE PART OF THE SELLER, SO THE ABOVE DISCLAIMERS AND EXCLUSIONS MAY NOT APPLY TO YOU.**

#### **5. TERM**

This Agreement is effective upon your using the SOFTWARE and remains in effect until expiration of all copyright interests in the SOFTWARE unless earlier terminated. You may terminate this Agreement by destroying the SOFTWARE. This Agreement will also terminate without notice to you if you fail to comply with any of the terms of this Agreement and you must then promptly return the SOFTWARE. In addition, Canon may enforce its other legal rights.

#### **6. U.S. GOVERNMENT RESTRICTED RIGHTS NOTICE**

The SOFTWARE is a "commercial item," as that term is defined at 48 C.F.R. 2.101 (Oct 1995), consisting of "commercial computer software" and "commercial computer software documentation," as such terms are used in 48 C.F.R. 12.212 (Sept 1995). Consistent with 48 C.F.R. 12.212 and 48 C.F.R. 227.7202-1 through 227.72024 (June 1995), all U.S. Government End Users shall acquire the SOFTWARE with only those rights set forth herein. Manufacturer is Canon Inc./30-2, Shimomaruko 3-chome, Ohtaku, Tokyo 146-8501, Japan.

#### **7. EXPORT RESTRICTIONS**

You agree to comply with all export laws and restrictions and regulations of the country involved, and not to export or re-export, directly or indirectly, the SOFTWARE in violation of any such laws and restrictions and regulations, or without all necessary approvals.

#### **8. SEVERABILITY**

In the event that any provision of this Agreement is declared or found to be illegal by any court or tribunal of competent jurisdiction, such provision shall be null and void with respect to the jurisdiction of that court or tribunal and all the remaining provisions of this Agreement shall remain in full force and effect.

#### **9. CONTROLLING LAW**

The terms of this Agreement as it relates to purchases of the Software in the United States of America shall be governed and construed in all respects in accordance with the laws and regulations of the State of New York, without reference to choice of law

principles. The terms of this Agreement as it relates to purchases of the Software in Canada shall be governed by the laws of the province of Ontario.

#### **10. OWNERSHIP**

All rights, including but not limited to copyrights and trade secret rights, to the SOFTWARE belong to Canon, its affiliated corporations and third party licensors. Your use of the SOFTWARE is subject to the laws of the United States, and Canada, and other applicable copyright and trademark laws, and nothing in this Agreement constitutes a waiver of the rights of Canon, its affiliated corporations and third party licensors under such laws. You only own the CD-ROM media in which the Software is stored. Except as expressly provided herein, no license or right, express or implied, is hereby conveyed or granted by Canon to you for any intellectual property of Canon. Nothing contained in Paragraph 1 shall be construed to give Canon any ownership rights in any images, graphics or textual material that you save in connection with the Software.

You may not modify, remove or delete any or all copyright notices (i) which are contained in the Software, including any copy thereof, and (ii) which are on the original CD-ROM and on the medium of a back-up copy made pursuant to Section 2 above.

#### **11. ACKNOWLEDGEMENT**

**BY USING THE SOFTWARE, YOU ACKNOWLEDGE THAT YOU HAVE READ THIS AGREEMENT, UNDERSTOOD IT, AND AGREE TO BE BOUND BY ITS TERMS AND CONDITIONS. YOU ALSO AGREE THAT THIS AGREEMENT IS THE COMPLETE AND EXCLUSIVE STATEMENT OF AGREEMENT BETWEEN YOU AND CANON CONCERNING THE SUBJECT MATTER HEREOF AND SUPERSEDES ALL PROPOSALS OR PRIOR AGREEMENTS, VERBAL OR WRITTEN, AND ANY OTHER COMMUNICATIONS BETWEEN THE PARTIES RELATING TO THE SUBJECT MATTER HEREOF. NO AMENDMENT TO THIS AGREEMENT SHALL BE EFFECTIVE UNLESS SIGNED BY A DULY AUTHORIZED OFFICER OF CANON.**

# Contents

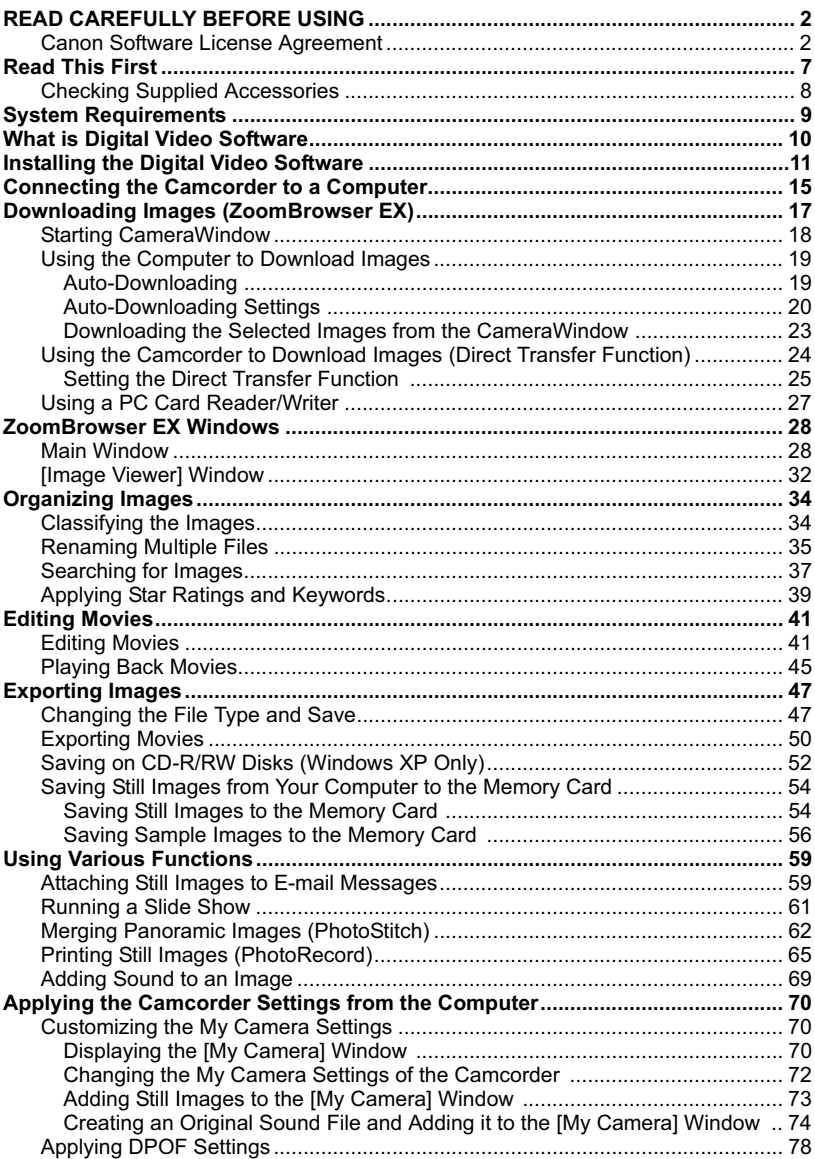

 $\Box$ 

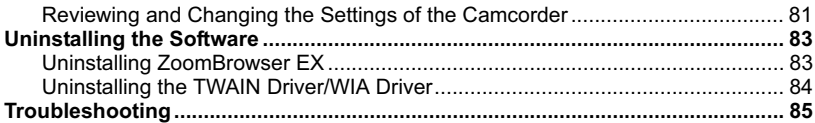

**E**

### **Disclaimer**

- While every effort has been made to ensure that the information contained in this guide is accurate and complete, no liability can be accepted for any errors or omissions. Canon reserves the right to change the specifications of the hardware and software described herein at any time without prior notice.
- No part of this guide may be reproduced, transmitted, transcribed, stored in a retrieval system, or translated into any language in any form, by any means, without the prior written permission of Canon.
- Canon makes no warranties for damages resulting from corrupted or lost data due to mistaken operation or malfunction of the camcorder, the software, memory cards (MultiMediaCards or SD Memory Cards), personal computers, or peripheral devices, or due to use of a memory card not formatted by a Canon camcorder.

## ■ Trademark Acknowledgments

- QuickTime is a trademark of Apple Computer, Inc.
- Microsoft® and Windows® are either registered trademarks or trademarks of Microsoft Corporation in the United States and/or other countries.
- Other names and products not mentioned above may be registered trademarks or trademarks of their respective companies.

© Canon Inc. 2005 All rights reserved.

## ■ Safety Precautions

Do not play the supplied CD-ROM(s) in any CD player that does not support data CD-ROMs. Playing the CD-ROM(s) in an audio CD player (music player) could damage the speakers. It is also possible to suffer from hearing loss from listening with headphones to the loud sounds of a CD-ROM played on a music CD player.

## **Checking Supplied Accessories**

Use the following accessories to download recorded images from a memory card to your computer.

• IFC-300PCU USB Cable

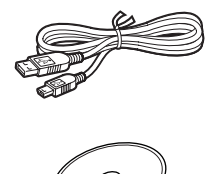

• DIGITAL VIDEO SOLUTION DISK

The explanations in this manual use mainly Windows XP screen shots. The steps and windows may vary depending on your computer.

Please install the software on a computer meeting the following minimum requirements.

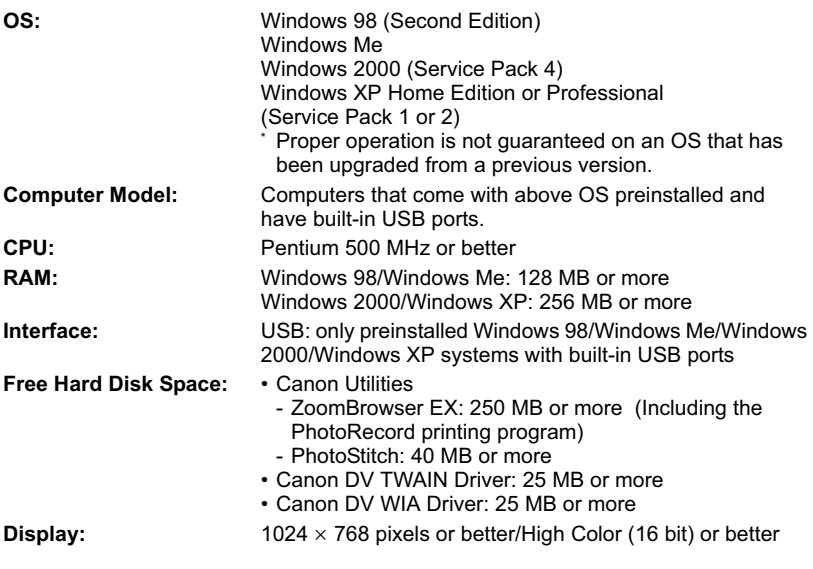

- **CPROPER OPERATION** OProper operation is not guaranteed on a dual CPU PC or on a user-built PC. o Proper operation is not guaranteed on any particular system, even if it meets
	- the requirements outlined above.
	- o A CD-ROM drive is required to install the software.

In this Instruction Manual, product names are abbreviates as follows: Microsoft<sup>®</sup> Windows<sup>®</sup> 98 Second Edition: Windows 98 Microsoft<sup>®</sup> Windows<sup>®</sup> Millennium Edition: Windows Me Microsoft<sup>®</sup> Windows<sup>®</sup> 2000 (Service Pack 4): Windows 2000 Microsoft® Windows® XP Home Edition or Professional (Service Pack 1 or 2): Windows XP

**E**

# **What is Digital Video Software**

The following software will be installed by installing the Digital Video Software.

### ■ ZoomBrowser **EX**

- Downloading images from a memory card to your computer  $(\Box 17)$
- Viewing downloaded images  $(\Box 28)$
- Categorizing, organizing, and searching large volumes of images ( $\Box$  34)
- $\cdot$  Editing still images ( $\Box$ 33)
- $\cdot$  Editing movies  $(M41)$
- Changing the data for still images and save them as new files ( $\Box$ 47)
- Viewing still images in a slide show  $( \Box 61)$
- Adding sound to an image  $(\Box 69)$

#### **CameraWindow**

- Selecting a method to download images in the Camera Control window  $($   $\Box$ 19)
- Viewing images recorded on a memory card  $($  $\cap$  23)
- Applying DPOF (Digital Print Order Format) settings  $($  $\Box$ 78)
- Uploading My Camera settings to the camcorder  $(1170)$

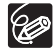

o The Remote Capture function is not supported by your camcorder.

The slide show function of the camcorder cannot be used.

## ■ PhotoStitch

Merging a series of overlapping still images into a single, seamless panorama  $(D162)$ 

## ■ PhotoRecord

- Printing still images with background, frame, title and comments  $(\Box \ 68)$
- Printing indexes  $(7766)$
- $\cdot$  Creating still image albums ( $\cap$  65)

#### **USB Driver**

- Driver software that enables you to download images from a memory card to a computer. Users of Windows XP do not need to install this driver software. An OS standard driver will be installed automatically.  $(1)$  13)
- Windows 98/Windows 2000: Canon DV TWAIN Driver
- Windows ME: Canon DV WIA Driver

This instruction manual explains how to install the software, what you can do with the main features and how to operate them. For more detailed operational instructions, refer to the Help menu of each software program.

# **Installing the Digital Video Software**

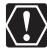

- o Be sure to install the Digital Video Software before connecting the camcorder to the computer.
- Users of Windows 2000 or Windows XP must first log in as an Administrator to install programs.

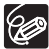

#### **Windows XP Users:**

Your digital video camcorder is equipped with the standard Picture Transfer Protocol (PTP). This protocol enables you to download images by simply connecting the camcorder to a computer with the USB cable (the software such as the [Scanner and Camera Wizard] starts automatically).

However, please note that there are several limitations to downloading images with this method. To avoid these problems, install ZoomBrowser EX to download images.

- It may take a few minutes, after connecting the camcorder, until you can download images.
- Images protected on the camcorder may lose this setting once they are downloaded to the computer.

#### 1 **Check a camcorder is not connected to the computer.**

While a camcorder is connected to the computer, the software cannot be installed normally. If a camcorder is connected, detach the USB cable from the computer.

## 2 **Close any programs that are running.**

#### 3 **Set the DIGITAL VIDEO SOLUTION DISK in the computer's CD-ROM drive.**

- The installer panel opens automatically.
- If the installer panel does not open automatically, use the following procedures to display it.
	- Windows 98/Windows Me/Windows 2000:
		- 1) Double-click the [My Computer] icon.
		- 2) Right-click the CD-ROM icon and select [Open] from the displayed menu.
		- 3) Double-click the [Setup.exe] icon.
	- Windows XP:
		- 1) Select [My Computer] from the [start] menu.
		- 2) Right-click the CD-ROM icon and select [Open] from the displayed menu.
		- 3) Double-click the [Setup.exe] icon.

Depending on the setting of your computer, the file extension ".exe" may not appear.

## 4 **Select your language.**

# 5 **Click Digital Video Software [Install].**

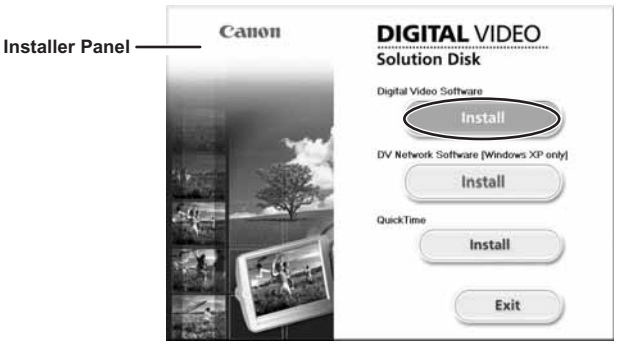

If the following dialog appears, click [Restart] to restart the computer. After restarting the computer, installation automatically continues.

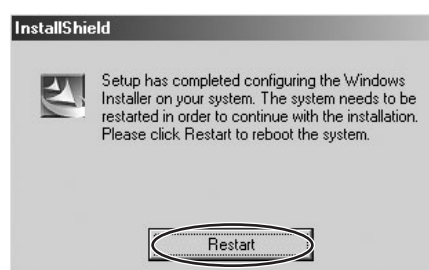

# 6 **Click [Next].**

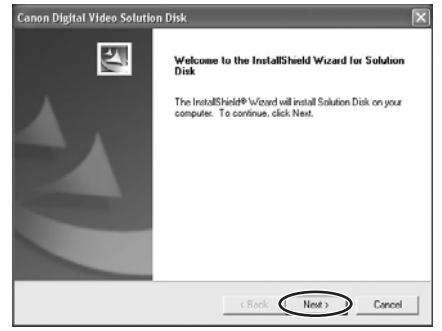

## 7 **Select [Easy Installation] and click [Next].**

To install the software individually, select [Custom Installation]. When you select [Custom Installation], select a USB driver. (Windows XP: The USB driver supplied with the Windows operating system is used. You do not need to install a USB driver.)

- Windows 98/Windows 2000: Canon DV TWAIN Driver
- Windows Me: Canon DV WIA Driver

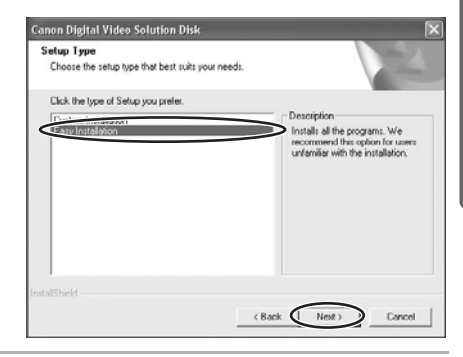

- 8 **Select your country/region and click [Next].**
- 9 **Read the license agreement and click [Yes].**

**E**

# 10 **Review the installation settings and click [Next].**

- Installation starts.
- If the "Digital signature not found" message appears, click [Yes].

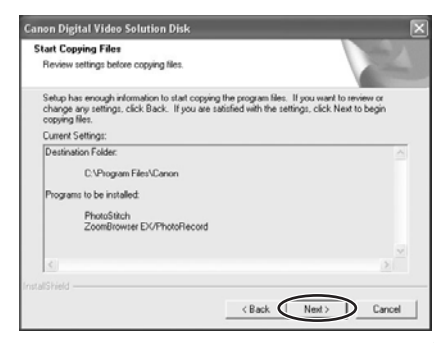

### 11 **When installation is complete, select [Yes, I want to restart my computer now.] and click [Finish].**

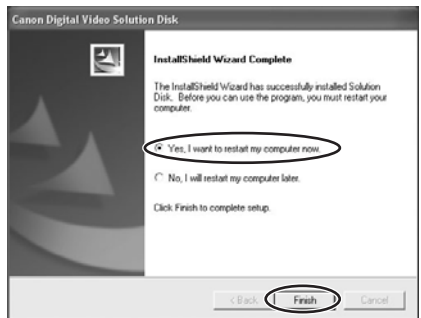

#### 12 **When the computer has restarted and the regular desktop screen is displayed, remove the DIGITAL VIDEO SOLUTION DISK from the CD-ROM drive.**

When installation is complete, remove the DIGITAL VIDEO SOLUTION DISK before you connect the camcorder to the computer.

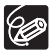

Windows 98/Windows Me/Windows 2000: At this point, the files for the TWAIN Driver or WIA Driver have only been copied to your computer. To download images via USB connection, finish installing the TWAIN Driver or the WIA Driver. For details, see step 4 in *Connecting the Camcorder to a Computer*  $(D15)$ .

# **Connecting the Camcorder to a Computer**

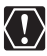

- o Make sure the camcorder is being powered using the power adapter before connecting it to a computer.
- o Be sure to install the Digital Video Software before you connect the camcorder to the computer.
- Connect the USB cable directly to one of the computer's main USB ports. The interface may not function correctly if the camcorder is connected via a USB hub.
- o The connection may not operate correctly if you are using other USB devices, excluding USB mice or keyboards, at the same time. If this occurs, disconnect the other devices from the computer and try reconnecting the camcorder.
- Do not connect two or more camcorders to the computer. The camcorders may not operate normally.
- **Never allow the computer to go into standby (sleep) mode while a camcorder is connected via the USB interface.**

Refer to your computer manual for the location of the computer's USB ports.

- See your computer instruction manual for connecting instructions.
	- 1 **Insert a memory card containing images into the camcorder.**
- 2 **Connect the power adapter to the camcorder.**
- 3 **Turn the POWER switch to PLAY (VCR) and move the TAPE/ CARD switch to CARD.**

Wait until the card access indicator stops flashing.

#### 4 **Attach the supplied USB cable to the computer's USB port and the camcorder's USB Terminal.**

#### **• The first time you connect the camcorder to the computer:**

- Installation of the DV TWAIN Driver (Windows 98/Windows 2000) or the DV WIA Driver (Windows Me) starts.
- If the "Digital signature not found" message appears, click [Yes].
- After a few moments, a message such as "New Hardware Found" appears and the driver will be installed automatically.
- If you are prompted to restart the computer, restart the computer.
- Windows 98/Windows 2000/Windows XP: A window appears allowing you to select an application program to start.

Windows Me: The Scanners and Cameras Wizard starts. Click [Cancel] to close the Wizard.

• For instructions on how to start ZoomBrowser EX and download images to the computer, see *Downloading Images (ZoomBrowser EX)* ( $\Box$  17).

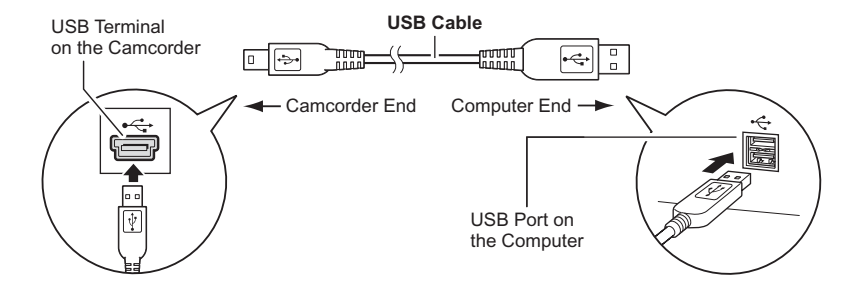

# **Downloading Images (ZoomBrowser EX)**

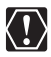

 Observe following precautions when the camcorder's card access indicator is flashing (the camcorder is reading or writing from or to the memory card). Failure to do so may cause memory card data to become corrupted.

- Do not open the memory card cover, remove the memory card or detach the USB cable.
- Do not turn off the camcorder or the computer.
- Do not change the position of the POWER switch or the TAPE/CARD switch.
- Images recorded onto the memory card or downloaded to the hard disk are important original data files. Create a copy of the file first before working on it on your computer.
- **For Windows XP Users:**
	- Do not rotate the image in the [Windows Picture and Fax Viewer] or in the explorer view. The data for the original image will be changed and the image can no longer be displayed in ZoomBrowser EX or on the camcorder.
	- A movie file exceeding 210 MB cannot be downloaded.
	- If the Server Busy window appears when you connect the camcorder to the computer, click [Retry].

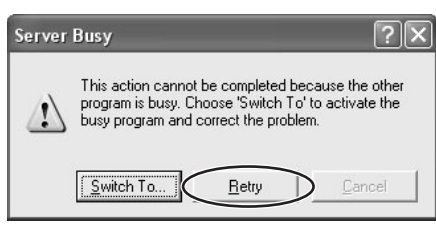

 You cannot connect the camcorder to a computer if the memory card contains more than 1800 images. For best performance, we recommend keeping the number of images on the memory card below 100 when downloading images to the computer.

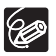

For instructions on how to connect a PC card reader/writer, see *Using a PC*  Card Reader/Writer ( $\Box$  27).

## **Starting CameraWindow**

## **1** Connect the camcorder to the computer ( $\text{m}$ 15).

#### 2 **Select [Canon CameraWindow Downloads Images From Canon Camera] and click [OK].**

- The Camera Control window opens.
- If a camcorder and PC card reader are connected at the same time, a dialog appears allowing you to select the camcorder model. Confirm that [Canon Camera] or your camcorder model name is displayed and click [OK].

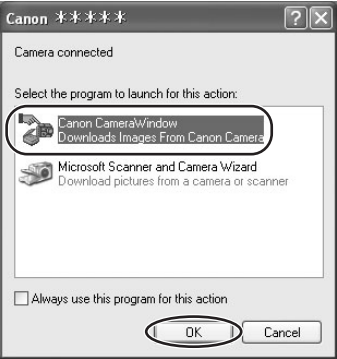

• Windows XP: If the window does not appear or if "PC CONNECT" does not appear on the camcorder screen, click the Windows [start] menu and select [All Programs], [Canon Utilities], [CameraWindow] and [CameraWindow].

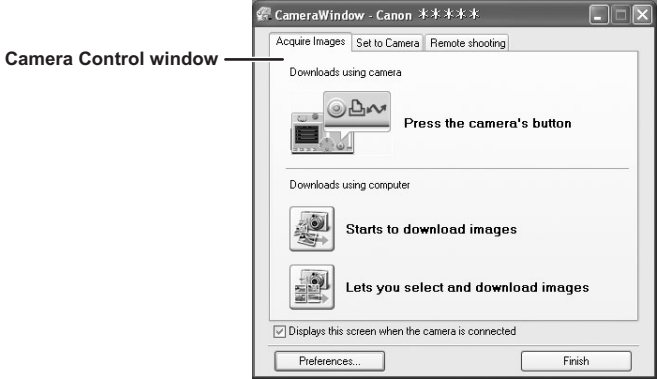

- [Starts to download images]: The CameraWindow opens and images will be downloaded to the computer, and ZoomBrowser EX starts. For details, see Auto-Downloading ( $\Box$  19).

- [Lets you select and download images]: The CameraWindow opens, displaying the camcorder images as thumbnails (small images). For details, see *Downloading the Selected Images from the CameraWindow* ( $\Box$  23).
- [Preferences]: Setting the image type to be downloaded and the destination folder. For details, see *Auto-Downloading Settings* ( $\Box$  20) or *Setting the Direct Transfer Function* ( $\cap$  25).
- Placing a check mark next to [Displays this screen when the camera is connected] displays the Camera Control window automatically the next time you connect the camcorder via USB cable.

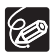

- $\Omega_{\rm b} \sim$  (print/share) button may not be supported by your camcorder. For details, please refer to the instruction manual of your camcorder.
- o If the camcorder is already connected to the computer, you can start the CameraWindow and display the Camera Control window by clicking [Acquire & Camera Settings] followed by [Acquire Images] in the ZoomBrowser EX Main Window.
- To start ZoomBrowser EX, click the Windows [start] menu, and select [All

Programs], [Canon Utilities], [ZoomBrowser EX] and [ZoomBrowser EX], or double-click the icon located on the desktop.

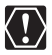

The Remote Capture function is not supported by your camcorder.

## **Using the Computer to Download Images**

You can select a downloading method in the Camera Control window.

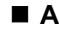

## **Auto-Downloading**

- 1 **Click [Starts to download images] in the Camera Control window.**
	- For instructions on how to set the Auto-download settings, see *Auto-Downloading Settings* ( $\Box$  20).
	- Click [Finish] to close the Camera Control window.

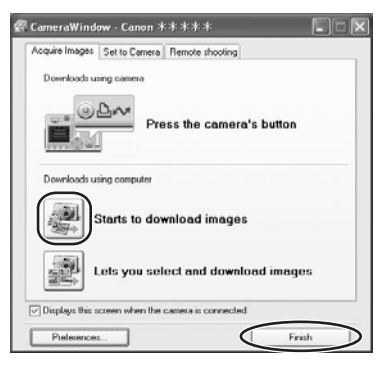

**Windows**

Windows

## **Auto-Downloading Settings**

Select the setting for downloading images by operating your computer. You can change the image type and the destination folder.

## 1 **In the Camera Control window, click the [Acquire Images] tab and click [Preferences].**

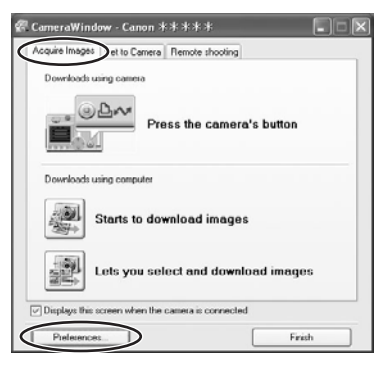

2 **Select [Change auto download settings] and click [Next].**

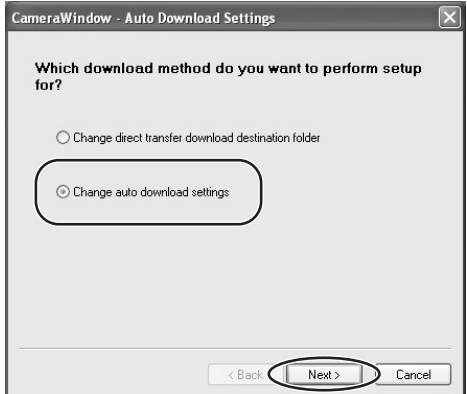

### 3 **Select the image type to be downloaded and click [Next].**

When the protect switch of the SD Memory Card is activated, those downloaded new images will not be marked as "already transferred" even having selected [New images] and downloaded.

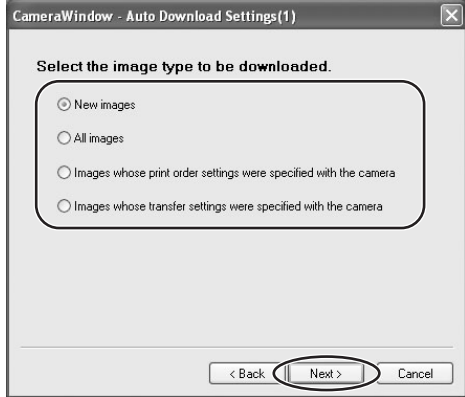

## 4 **Specify the destination folder settings and click [Next].**

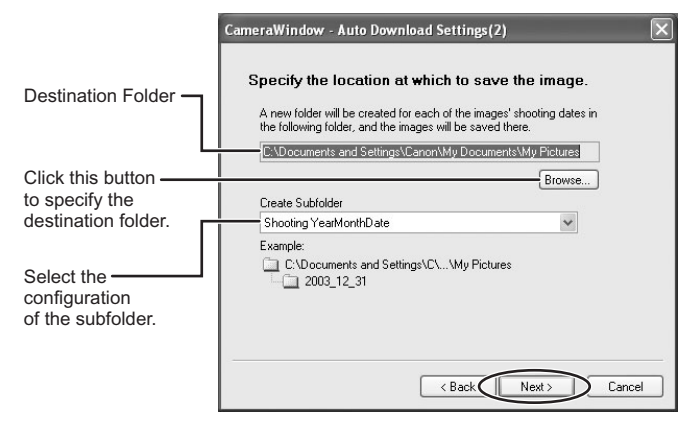

**E**

# 5 **Specify a process to perform after the image is downloaded.**

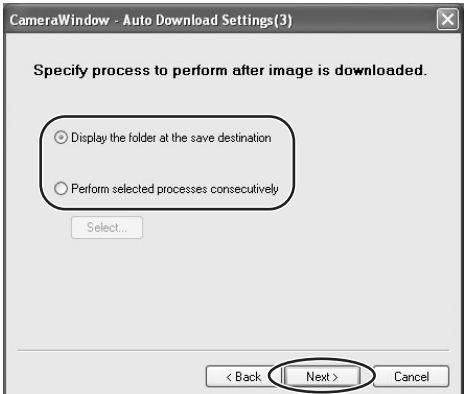

Below window will be displayed when you select [Perform selected processes consecutively] (You can redisplay the window by clicking [Select]). Select a process to perform after the image is downloaded, and click [OK].

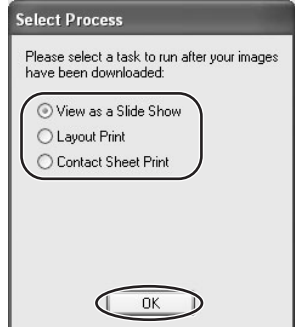

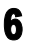

## 6 **Click [Finish].**

Placing a check mark next to [Images are automatically downloaded to computer while camera is connected] downloads memory card images automatically to the computer when you connect the camcorder.

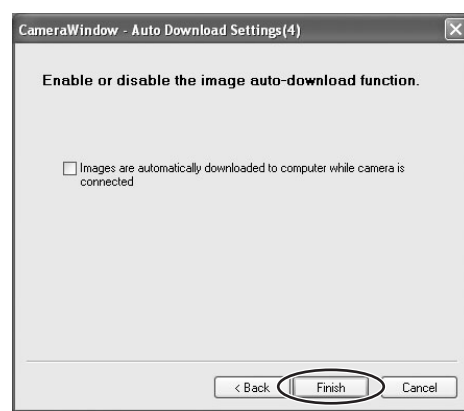

- **Downloading the Selected Images from the CameraWindow**
- 1 **Click [Lets you select and download images] in the Camera Control window.**

The CameraWindow opens.

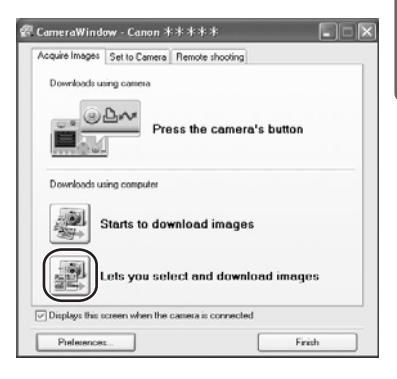

**E**

#### 2 **In the CameraWindow, select the image you wish to download and click [Download pictures].**

An orange frame appears around the selected image.

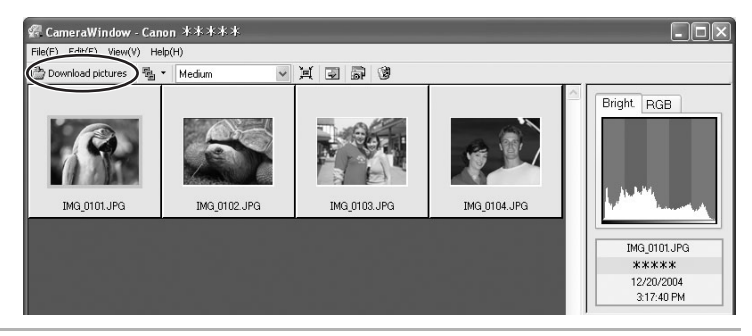

# 3 **Confirm the settings and click [Starts Download].**

- ZoomBrowser EX starts, and the downloaded images appear in the Main Window. For detailed information about the Main Window, see *ZoomBrowser EX Windows* ( $\Box$  28).
- Click [Finish] to close the Camera Control window.

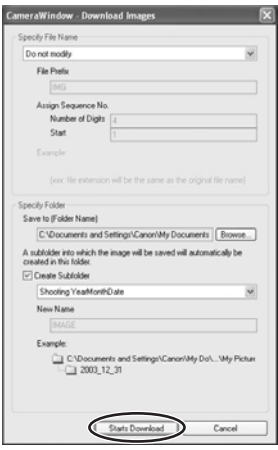

#### **Using the Camcorder to Download Images (Direct Transfer Function)**

If your camcorder supports the Direct Transfer Function, you can use the camcorder to download images.

When you followed steps 1 and 2 in *Starting CameraWindow* ( $\Box$  18), the direct transfer menu appears on the camcorder screen and the  $\mathcal{L}_{\text{H}} \sim$  (print/share) button lights up each time you connect the camcorder to the computer.

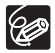

If your camcorder is not equipped with the  $\bigoplus_{i \in \mathbb{N}} \infty$  button, operate the direct transfer menu using the SET dial. For details, please refer to the instruction manual of your camcorder.

1 **Select a transfer option on the camcorder screen and press**  the  $\Delta \sim$  button.

- See your camcorder instruction manual for how to set and operate the camcorder to transfer images.
- For instructions on how to change the destination folder and the folder name, see step 3 in *Auto-Downloading Settings* ( $\cap$  20).
- The  $\Delta \sim$  button cannot be used when it is not lighted.
- You can set the action that is carried out for direct transfer. Right-click the [CameraWindow(Launcher)] icon on the taskbar and select an action from the displayed menu.
	- [Show image(s) in fullscreen mode]: Displays downloaded images in full screen mode.
	- [Launch ZoomBrowser EX]: Starts ZoomBrowser EX after downloading the images.
	- [Show Window]: The Camera Control window appears when you connect the camcorder to the computer.
- Show image(s) in fullscreen mode
- Launch ZoomBrowser EX
- Show Window

About CameraWindow(Launcher)...

Exit

## **Setting the Direct Transfer Function**

In the Camera Control window, click the [Acquire Images] **tab and click [Preferences].**

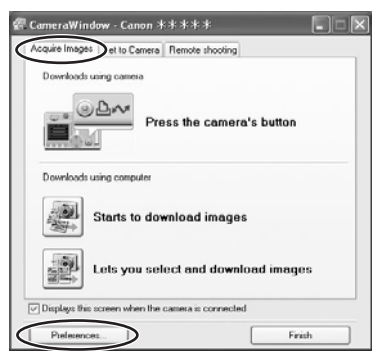

2 **Select [Change direct transfer download destination folder] and click [Next].**

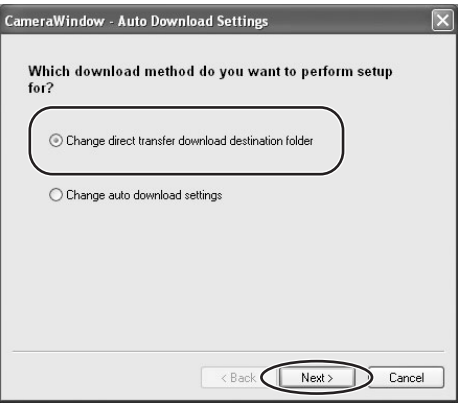

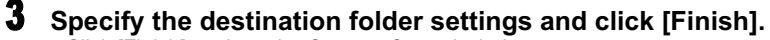

Click [Finish] to close the Camera Control window.

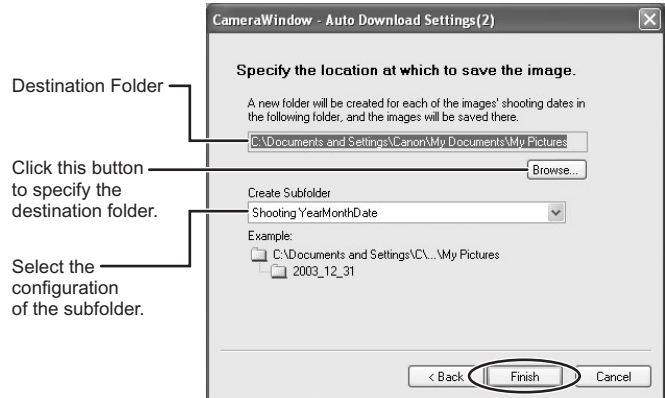

# **Using a PC Card Reader/Writer**

The basic operations of ZoomBrowser EX are the same as when you connect the camcorder to the computer. Follow the procedure below to open the CameraWindow. For instructions on how to connect the PC card reader/writer, please refer to its manual.

**E**

- 1 **Insert a memory card containing images recorded with the camcorder into the reader.**
- 2 **Windows 98/Windows Me/Windows 2000: Click the Windows [Start] menu, and select [Programs], [Canon Utilities], [CameraWindow] and [CameraWindow]. Windows XP: When a window appears allowing you to select an application program to start, select [Download/View Images using Canon CameraWindow] and click [OK].**

The Camera Control window opens.

## 3 **Select a downloading method.**

- [Starts to download images]: The progress bar will be displayed and images will be downloaded to the computer, and ZoomBrowser EX starts. For instructions on how to set the Auto-download settings, see *Auto-Downloading Settings*  $(\Box$  20).
- [Lets you select and download images]: The CameraWindow opens, displaying the camcorder images as thumbnails (small images).

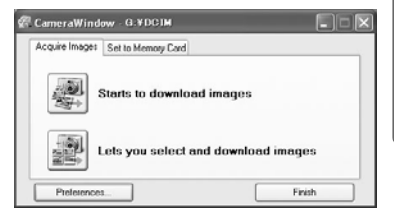

Windows **Windows**

# **ZoomBrowser EX Windows**

This section explains the windows of ZoomBrowser EX. If you wish to start ZoomBrowser EX without connecting the camcorder or PC card reader/writer, double-click the **only configured** on the desktop, or click the Windows [start] menu and select [All Programs]  $\triangleright$  [Canon Utilities]  $\triangleright$  [ZoomBrowser EX] and [ZoomBrowser EX]. To exit ZoomBrowser EX, click  $\boxtimes$  or select [Exit] from the [File] menu.

## **Main Window**

ZoomBrowser EX's Main Window features various buttons and an image display area.

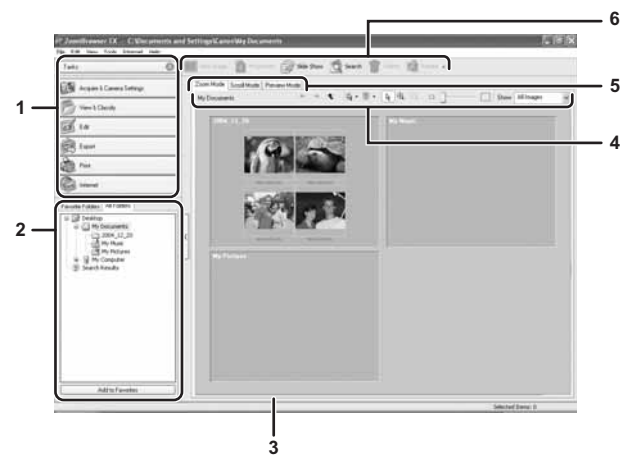

#### **1 Task Area**

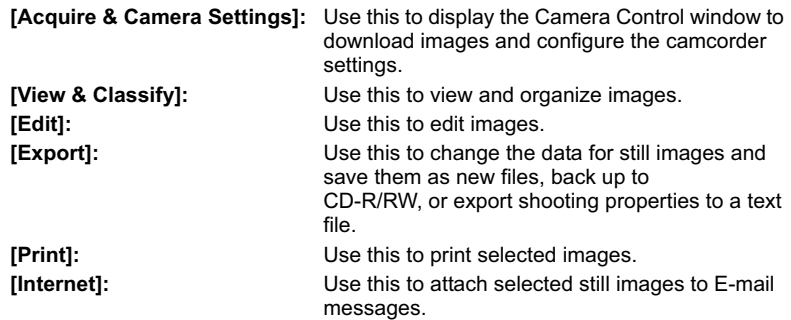

## **2 Folders Area**

You can select a folder to be displayed in the Browser Area. Selecting the [Favorite Folders] tab shows only the folders that are registered as Favorites. To register folders as Favorites, follow the instructions below.

**When the [All Folders] tab is selected:** Select a folder and click [Add to Favorites].

**When the [Favorite Folders] tab is selected:**

Click [Add] and select a folder.

To remove the registered folder, select the folder, and click [Remove].

#### **3 Browser Area**

This area displays the images contained in the selected folder.

#### **4 Browser Area Tool Bar**

The menu items vary depending on the View Mode.

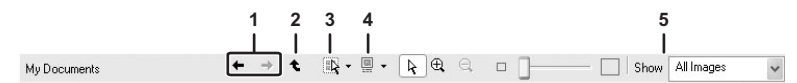

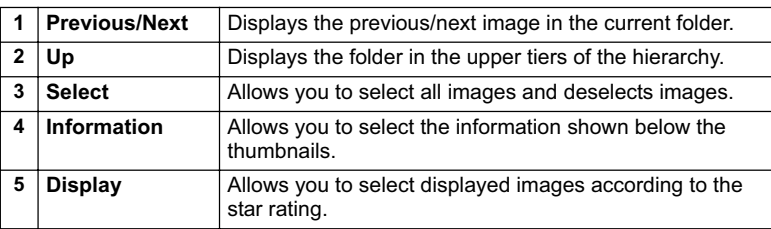

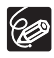

o Clicking on 2 images while holding down the [Shift] key selects also all images between the 2 images.

 Clicking on different images while holding down the [Ctrl] key selects multiple images.

#### **5 View Mode**

You can select the view mode of images in the Browser Area. **[Zoom Mode]:** The images in the selected folder are shown as thumbnails.

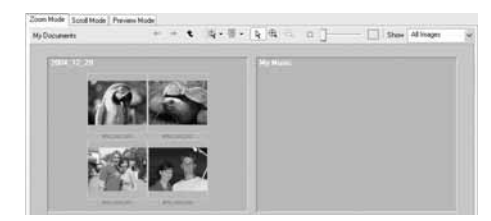

**[Scroll Mode]:** Thumbnails of the images are displayed next to the folder name. Clicking a folder displays enlarged images. Selecting [Preferences] from the [Tools] menu opens the [Properties] window, on which you can select the hierarchy of folders.

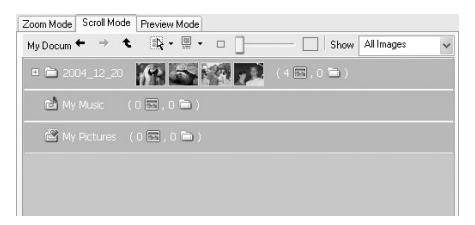

**[Preview Mode]:** A large image is displayed along with detailed information. You can change file name and comments. To display another image, click [Previous]/ [Next] or select an image shown at the bottom of the window.

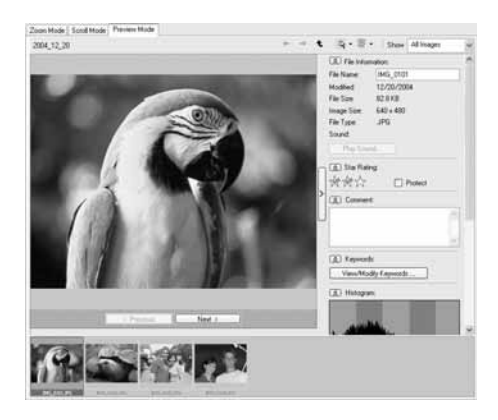

## **6 Application Tool Bar**

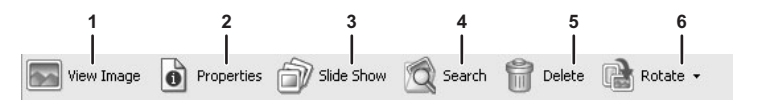

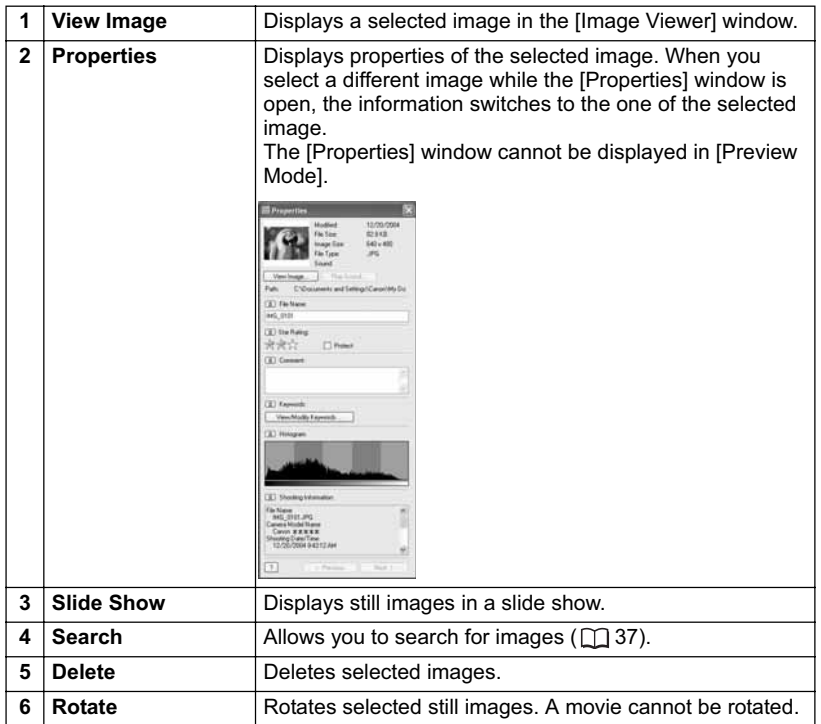

**E**

# **[Image Viewer] Window**

The [Image Viewer] window appears when you select an image and click [View Image] or double-click an image.

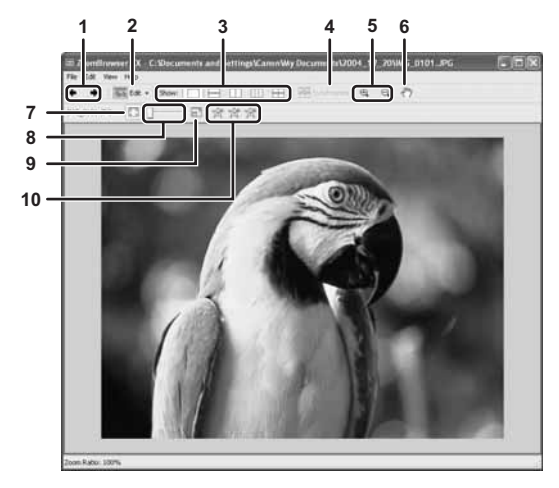

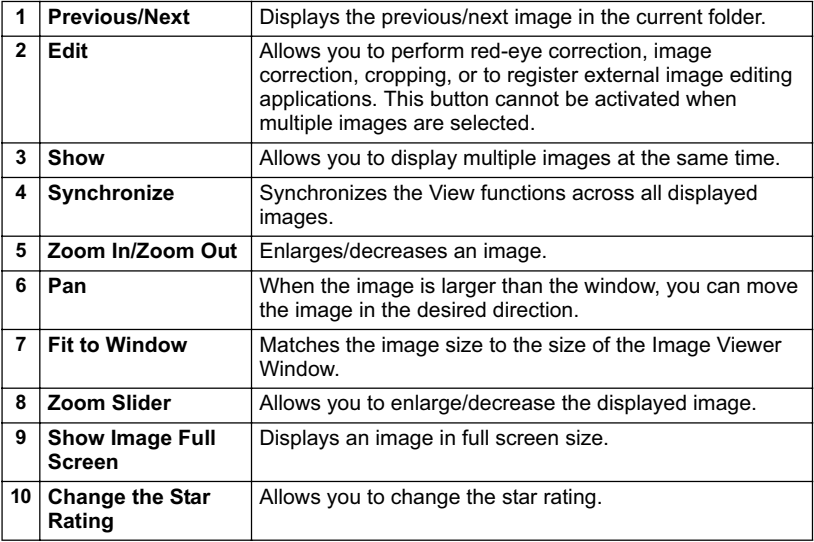

#### **[Red Eye Correction] Window**

Selecting [Red Eye Correction] from the [Edit] menu or the  $\blacksquare$  Edit vicon allows you to correct the red eye effect on an image in the [Red Eye Correction] window.

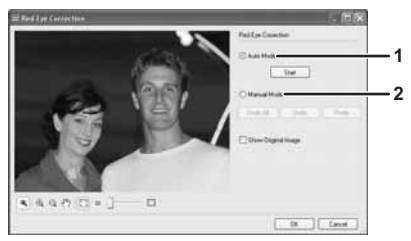

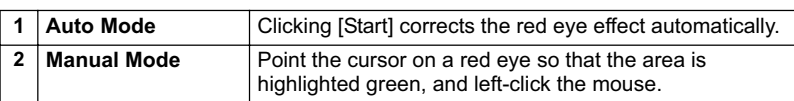

#### **[Image Correction] Window**

Selecting [Image Correction] from the [Edit] menu or the  $\blacksquare$   $Edd + Edd + Edd$  icon allows you to change the brightness, saturation, contrast, and RGB of the image.

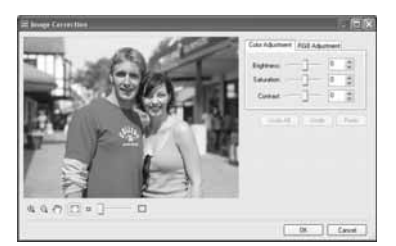

#### **[Crop] Window**

Selecting [Crop] from the [Edit] menu or the  $\sqrt{\frac{m}{n}}$  and incon allows you to crop an image. Either drag the mouse on the image or specify the cropping area, and click [Crop Image].

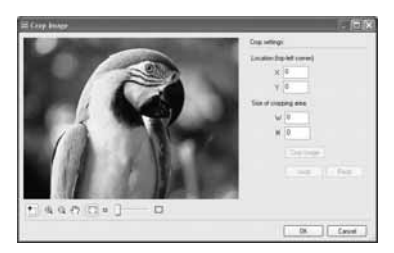

**E**

## **Classifying the Images**

This task allows you to classify selected images according to the shooting date.

# 1 **Click [View & Classify] in the Main Window.**

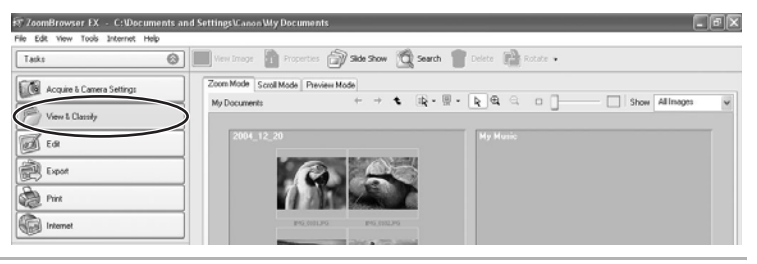

# 2 **Click [Classify into Folder].**

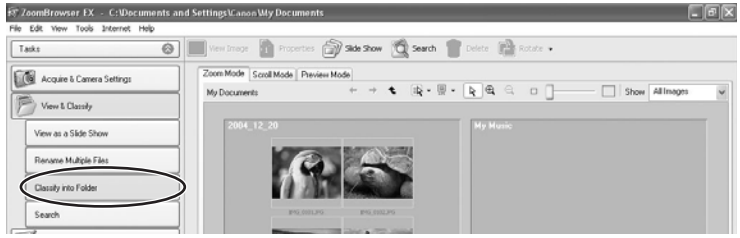

### 3 **Select the images you wish to classify and click [Specify Classification Settings].**

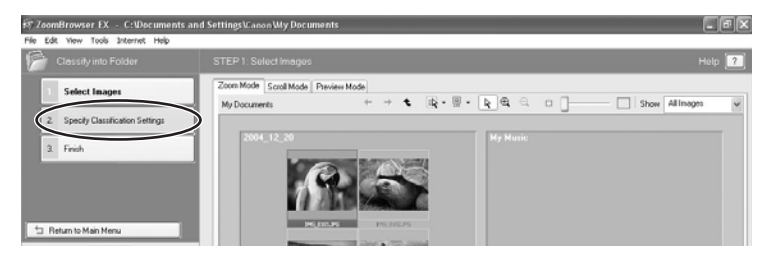

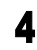

#### 4 **Specify the settings and click [Finish].**

The selected images are classified into the specified folder.

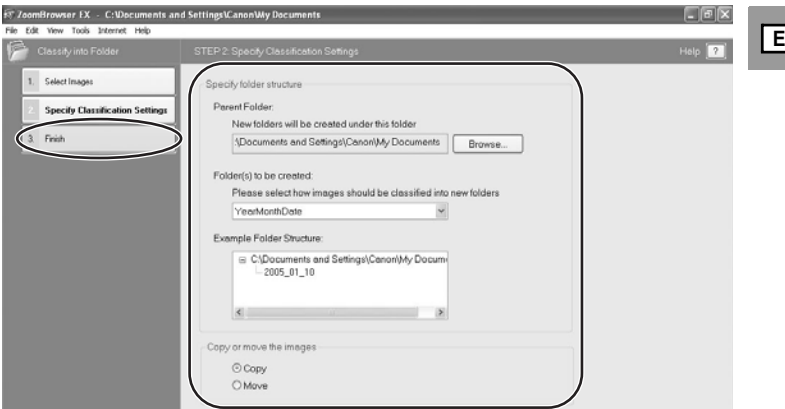

## **Renaming Multiple Files**

This task allows you to rename multiple files at the same time, or to rename and copy multiple files.

# 1 **Click [View & Classify] in the Main Window.**

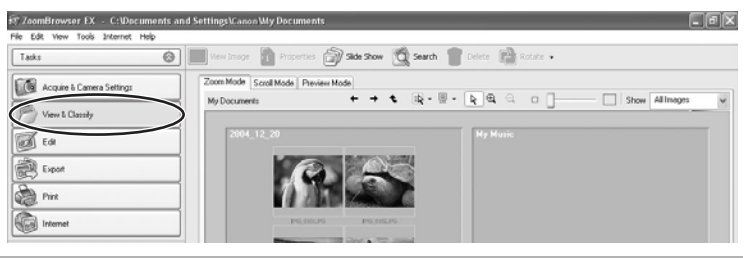

# 2 **Click [Rename Multiple Files].**

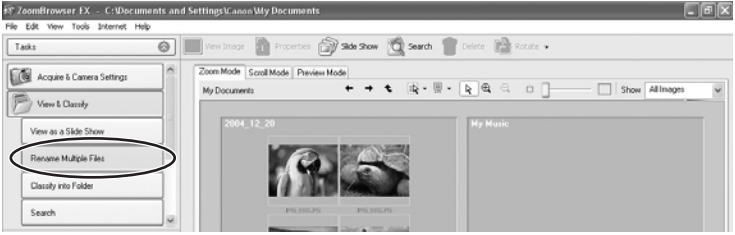

#### 3 **Select the images you wish to rename and click [Specify Rename Settings].**

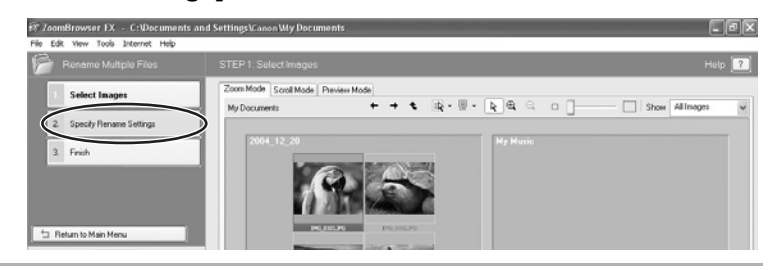

## 4 **Specify the settings and click [Finish].**

The images are renamed according to the settings specified.

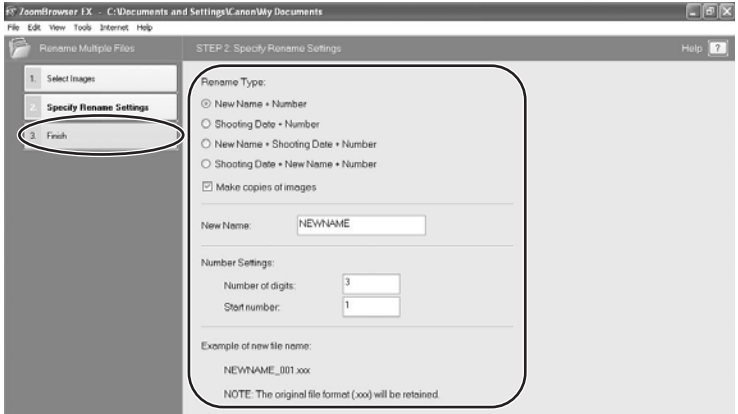

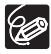

To rename a folder, select a folder, and open the [Rename Folder] window by selecting [Rename] from the [File] menu. Input the new name, and click [OK].
## **Searching for Images**

This task allows you to search for images by Star Rating, Modification Date, Shooting Date, Comment or Keywords.

### 1 **Click [View & Classify] in the Main Window.**

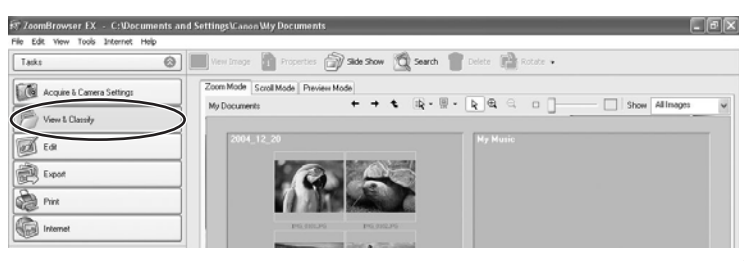

#### 2 **Select folders and images from which you wish to search and click [Search].**

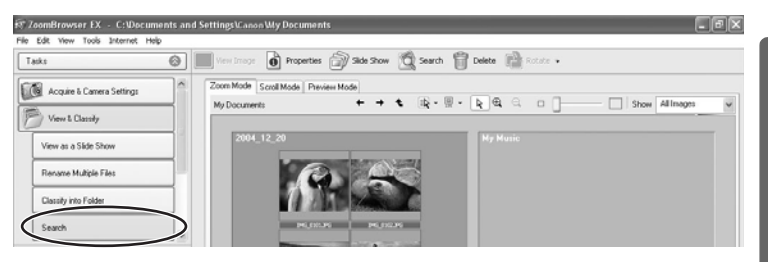

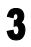

#### 3 **Specify the search conditions and click [Start Search].**

- The search results are displayed as thumbnails.
- Select at least one search condition.

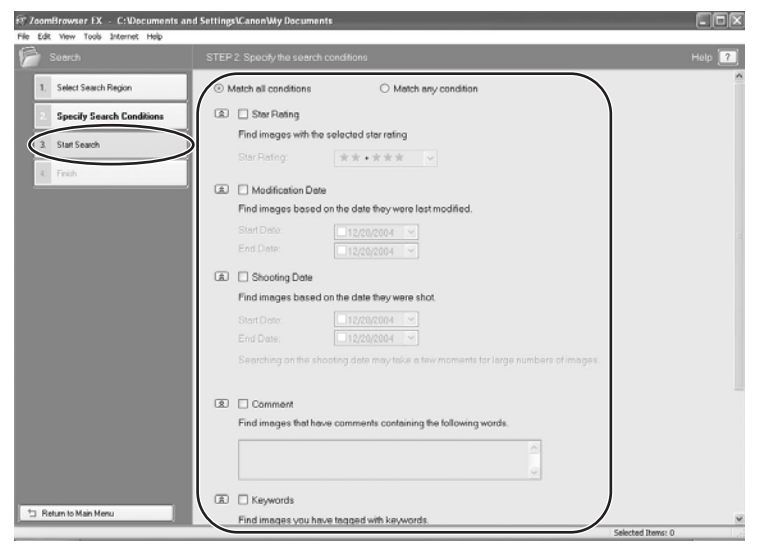

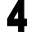

### 4 **Click [Finish].**

• To change the search parameters and perform another search, click [Specify Search Condition] and repeat steps 3-4.

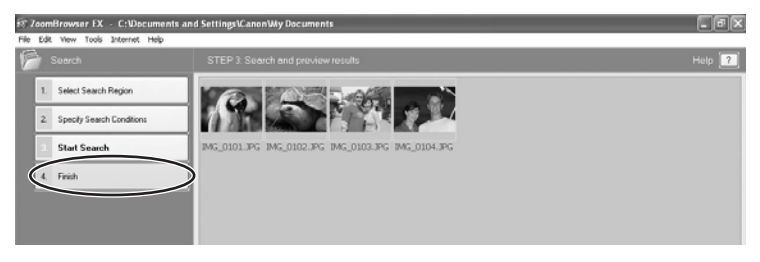

• The images of the search result are displayed in the [Search Results] folder. You can print or copy these images to another folder. The images will remain in this folder until ZoomBrowser EX is closed or another search is performed.

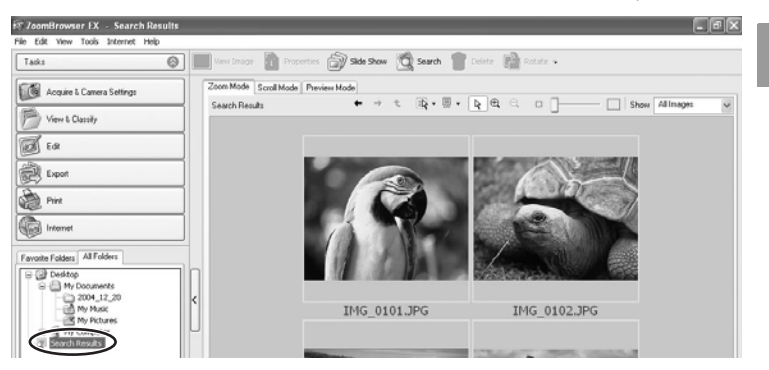

# **Applying Star Ratings and Keywords**

This task allows you to apply ratings to your images from one star to three stars. The Star Rating can be used as one of the search conditions, or for the selection of images to be displayed in the Browser Window. The keyword can be used as one of the search conditions.

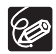

The default setting of the Star Rating is two stars.

- 1 **Select the image to which you wish to apply the Star Rating or Keyword.**
- 2 **Select [View/Modify Keywords] from the [Tools] menu.**

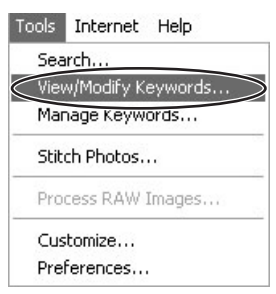

3 **Place a check mark next to the keyword you wish to apply, or click on the stars for rating.**

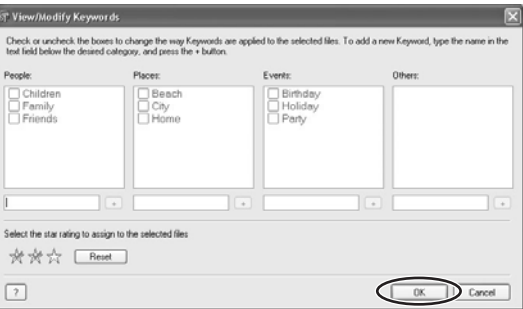

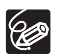

- o You can display images according to Star Rating by selecting [Filter by Star Rating] from the [View] menu.
- You can add and delete keywords, or change the keyword list in the [Manage Keyword] window by selecting [Manage Keyword] from the [Tools] menu.

You can link images, insert text and background music, and add effects. You can also change the size of selected movies and save them as new files.

### **Editing Movies**

 $\langle \bm{l} \rangle$ 

QuickTime 5.0 or a later version is required to edit movies. If it is not already installed on your computer, install it from the DIGITAL VIDEO SOLUTION DISK. Place the disk in the CD-ROM drive and click QuickTime [Install] in the installer panel.

# 1 **Click [Edit] in the Main Window.**

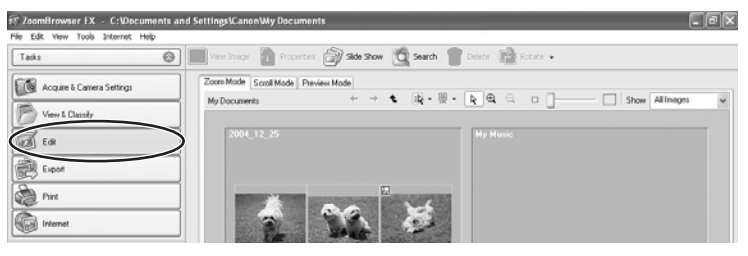

# 2 **Click [Edit Movie].**

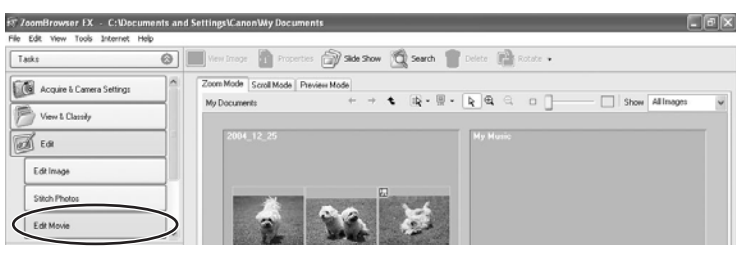

# 3 **Select images and click [Arrange].**

You can select multiple images or a folder to include all images in that folder.

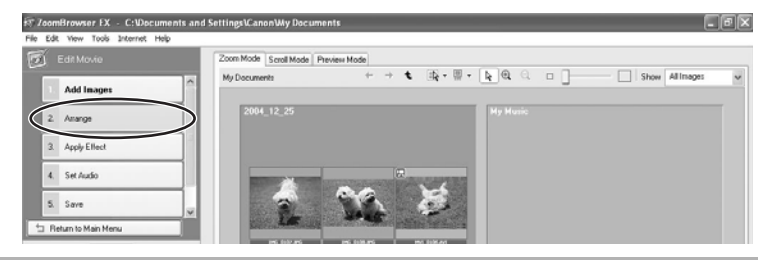

# 4 **Arrange images and click [Apply Effect].**

To change the order of images, select an image in the Storyboard Area and click [Move Left] or [Move Right].

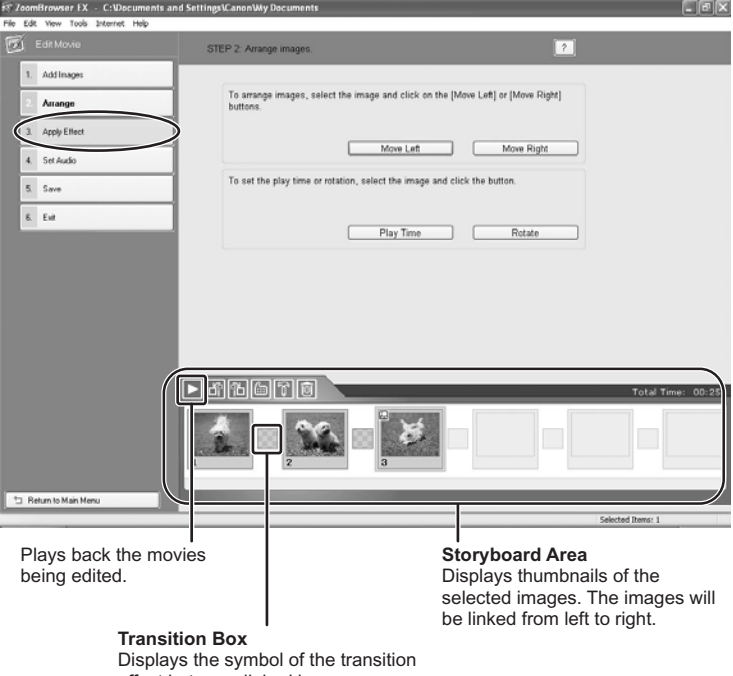

# 5 **Apply effects to the images and click [Set Audio].**

• When you select [Apply effects to image], you can use the following functions.

- [Text Effect]: Opens the [Text Effect Settings] window. You can enter text, change the font and preview the effect.
- [Filter Effect]: Opens the [Filter Effect Settings] window. You can set the filter effect type, the start and end point, and preview the effect.
- [Magnify Section]: Allows you to view a part of the image in enlarged size.
- [Transition Effect]: Opens the [Transition Effect Settings] window. You can set the transition effect type and display time, and preview the effect. To set a transition effect, you need to select a transition box in the Storyboard Area.

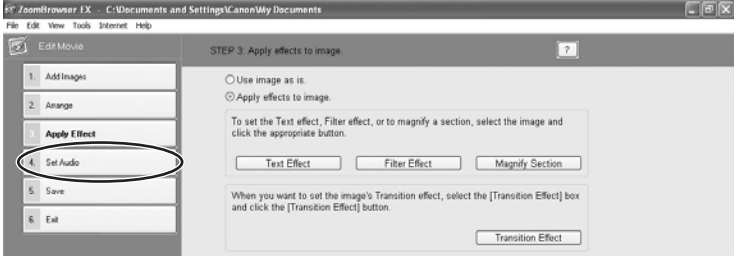

# 6 **Set the audio and click [Save].**

- When you select [Set Audio], you can use the following functions.
- [Add Audio]: Opens the [Add Audio] window. You can add a MP3 or a WAV file as background music.
- [Advanced Settings]: Opens the [Advanced Audio Settings] window. You can adjust the audio level of a movie or an audio file and apply audio faders. To set the advanced audio settings, you need to select a movie or an audio file which you added.

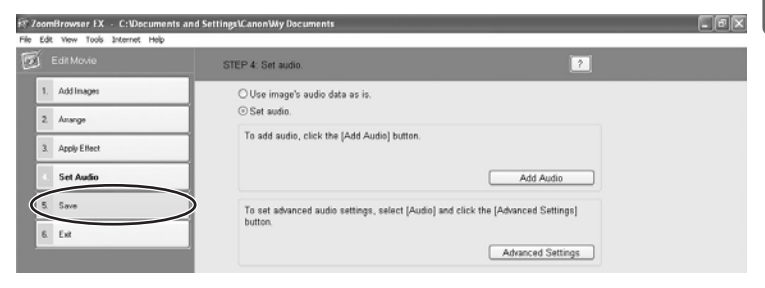

# 7 **Click [Save].**

Movies are saved in DCF format files with Motion JPEG/AVI compression.

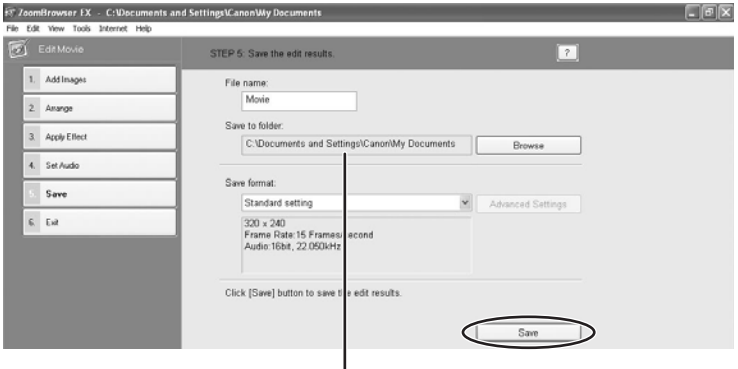

Destination Folder

8 **Click [Exit].**

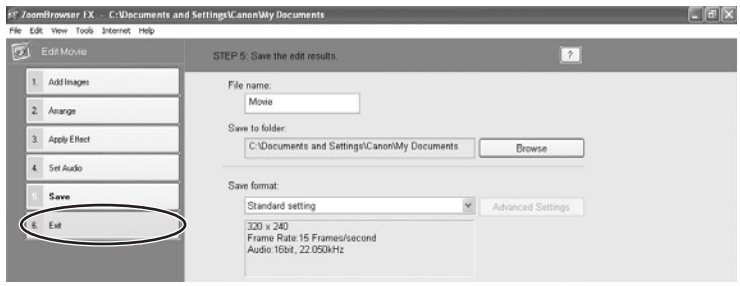

# **Playing Back Movies**

In the CameraWindow and Main Window, movies are displayed with the first scene as a still image with a  $\Box$  (movie) icon. When you double-click the thumbnail in the Main Window, QuickTime Player starts and plays back the movie.

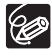

- If QuickTime 5.0 or a later version is not already installed on your computer, install the QuickTime from the DIGITAL VIDEO SOLUTION DISK. Place the disk in the CD-ROM drive and click QuickTime [Install] in the installer panel.
- Do not double-click a movie file (.AVI extension) in Windows Explorer. That will start Windows Media Player, which may not support this file type. To play back movies, double-click the thumbnail with a movie icon in the Main Window's Browser Area.

#### **1** In the Main Window, double-click a thumbnail with a  $\boxdot$ **(movie) icon.**

[Image Viewer] window appears.

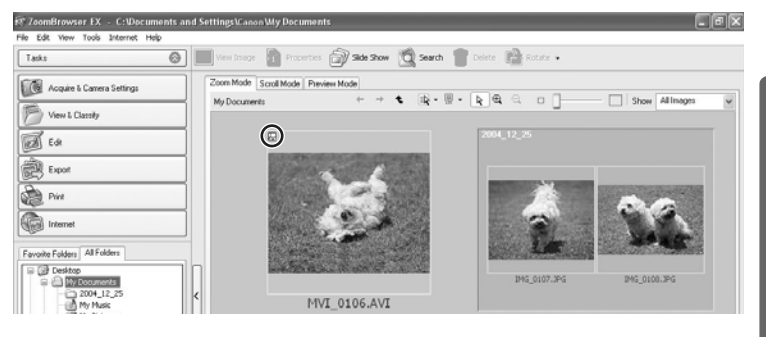

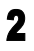

 Click the ► (play) button in the [Image Viewer] window. The movie will be played back.

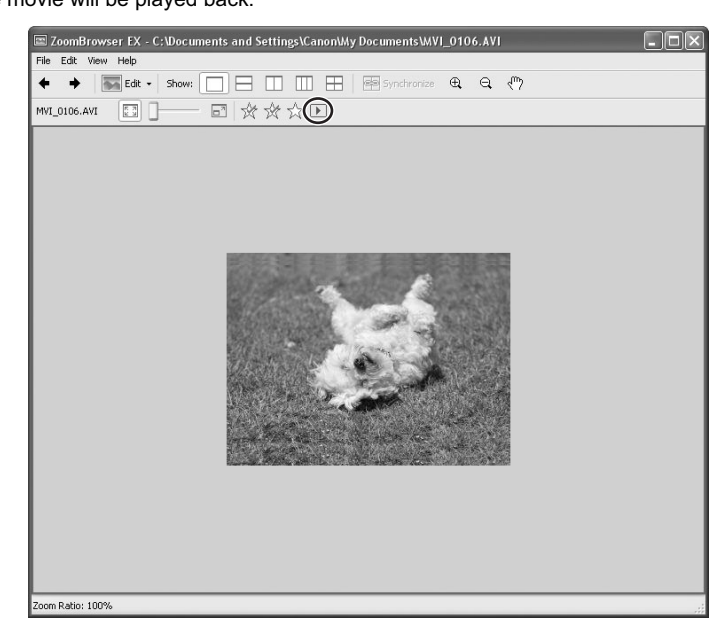

# **Exporting Images**

You can change the size, resolution or data for selected still images and save them as new files, or export still images for use as a screen saver or a wallpaper. You can also export selected movie and still image properties to a text file or copy and rename movies and still images.

# **Changing the File Type and Save**

# 1 **Click [Export] in the Main Window.**

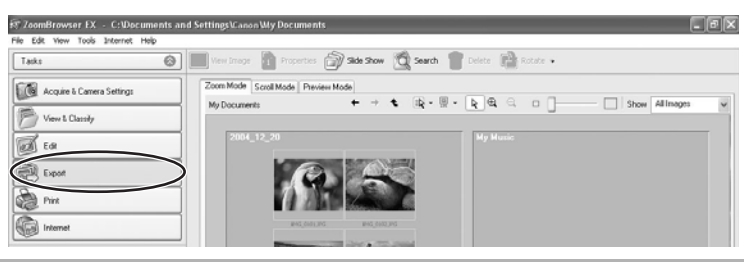

# **Select the export type.**

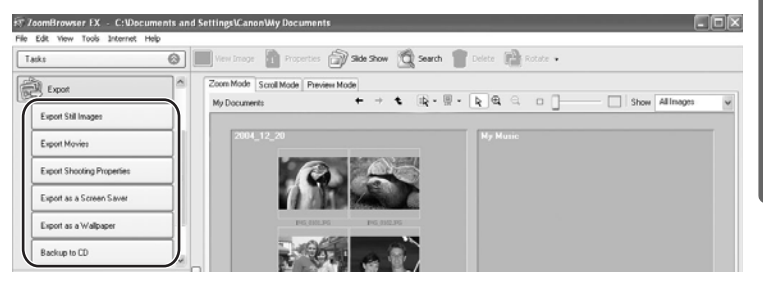

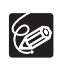

When you have selected [Export Movies], see *Exporting Movies* ( $\Box$  50).

# 3 **Select images and click [Specify Export Settings].**

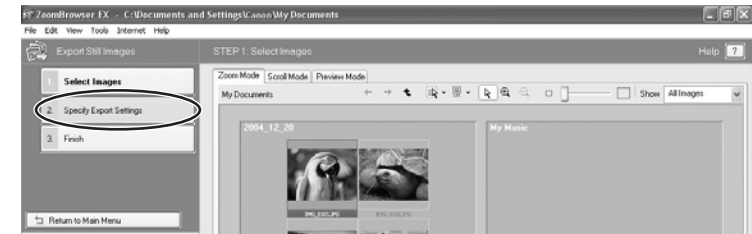

Windows **Windows**

# 4 **Specify the export settings and click [Finish].**

The window varies depending on the selected export type in step2.

#### **When you have selected [Export Still Images]:**

You can convert still images to another file type, resize and save them as new files. You can select the file type from BMP, JPEG and TIFF. You can also specify a prefix to be added to the exported still images.

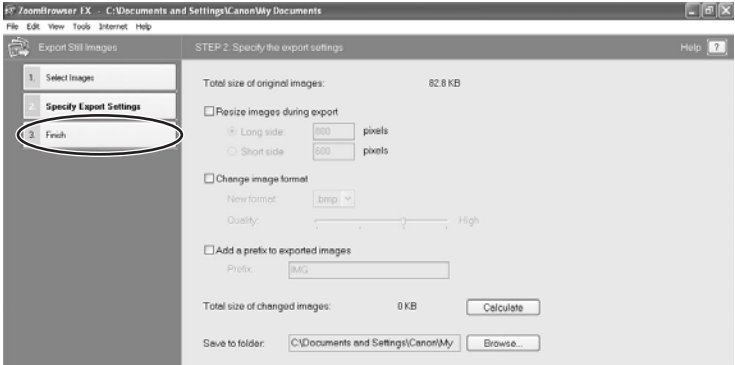

#### **When you have selected [Export Shooting Properties]:**

You can select the information you wish to export and save as a text file.

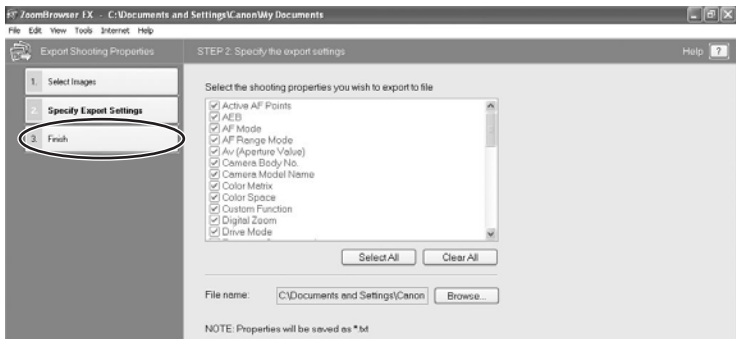

#### **When you have selected [Export as a Screen Saver]:**

You can export and save the image as a screen saver.

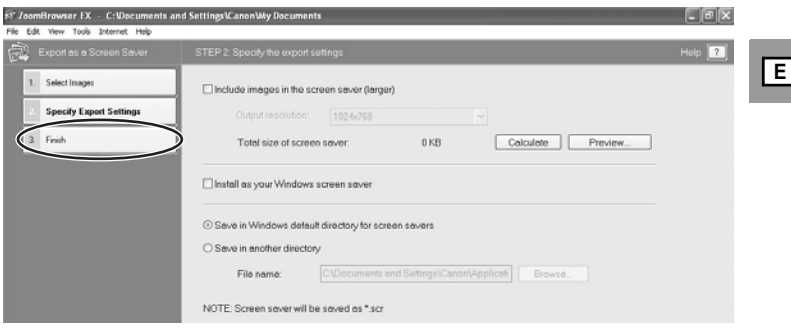

#### **When you have selected [Export as a Wallpaper]:**

You can export and save the image as Windows wallpaper. This task cannot be performed if you have selected multiple images.

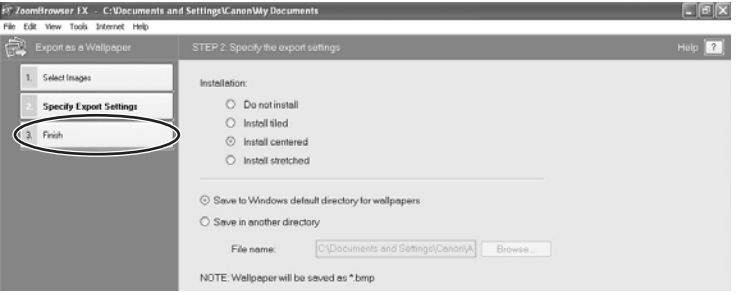

# **Exporting Movies**

You can change the size or data for selected movies and save them as new files.

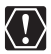

QuickTime 5.0 or a later version is required to export movies. If it is not already installed on your computer, install it from the DIGITAL VIDEO SOLUTION DISK. Place the disk in the CD-ROM drive and click QuickTime [Install] in the installer panel.

# 1 **Click [Export] in the Main Window.**

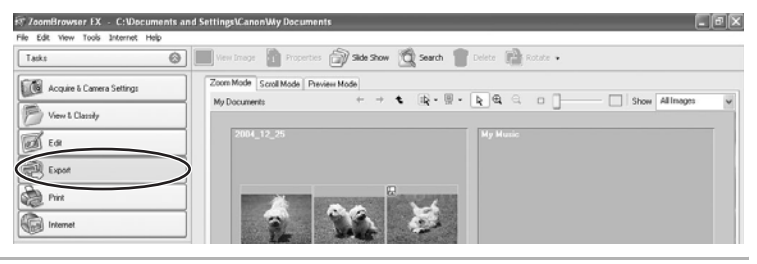

# 2 **Click [Export Movies].**

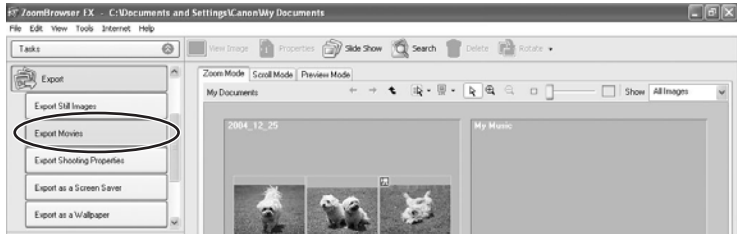

#### 3 **Select a movie and click [Select the save format].**

You can select multiple images or a folder to include all images in that folder. Still images cannot be selected. For instructions on how to export still images, see *Exporting Images* ( $\Box$  47).

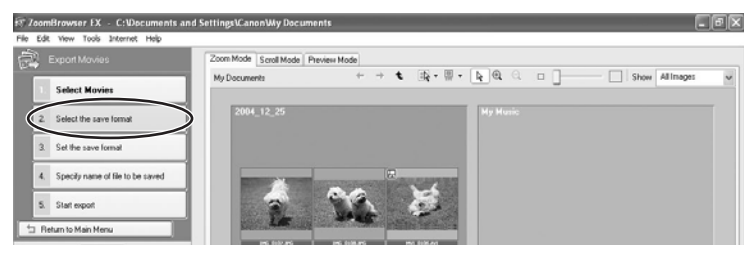

# 4 **Select a file type and click [Set the save format].**

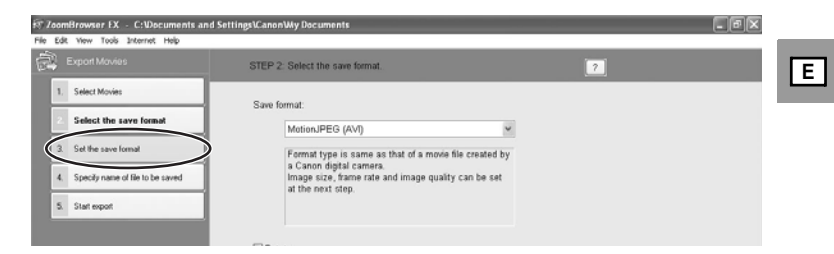

### 5 **Specify the export settings and click [Specify name of file to be saved].**

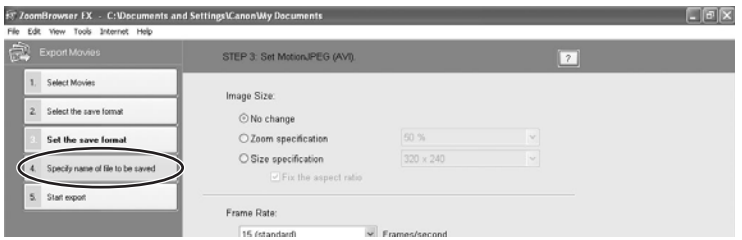

# 6 **Specify the file name and click [Start export].**

In each case, specify the destination folder and file name of the movie to be exported.

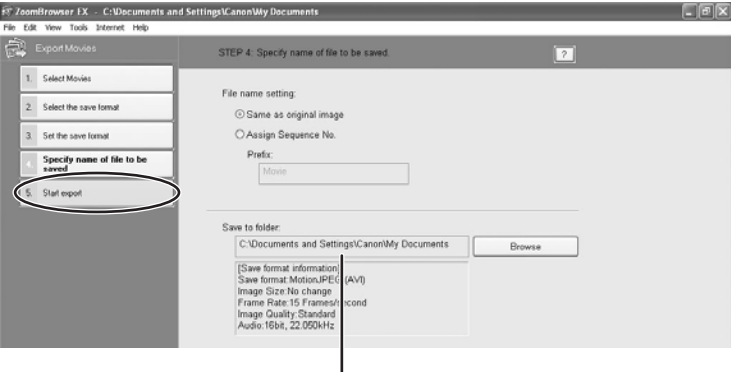

Destination Folder

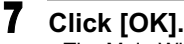

The Main Window appears.

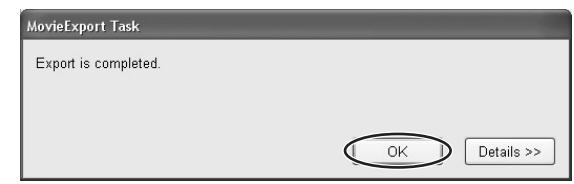

# **Saving on CD-R/RW Disks (Windows XP Only)**

You can copy and save images to CD-R and CD-RW disks. The shooting information is copied along with the images.

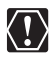

This function can only be used on a computer that came with a CD-R/RW drive as standard equipment.

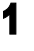

1 **Place a CD-R/RW disk in the computer's CD-ROM drive.**

### 2 **If the following window appears, click [Cancel].**

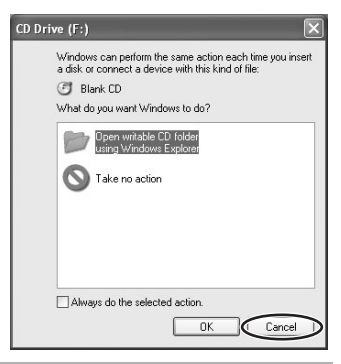

# 3 **Click [Export] in the Main Window.**

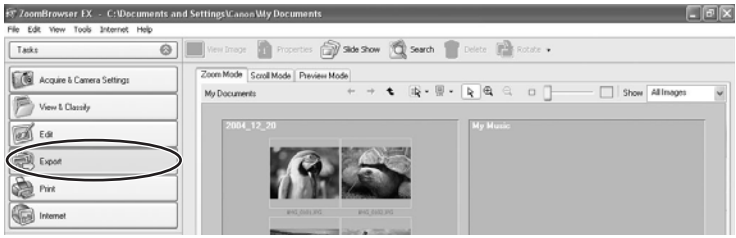

# 4 **Click [Backup to CD].**

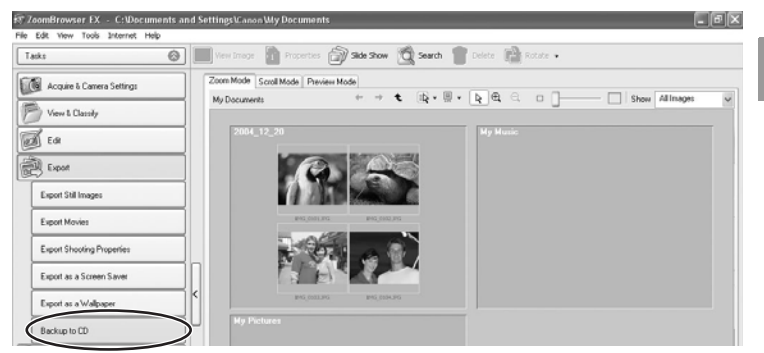

### 5 **Select the folders or images you wish to save and click [Specify Backup Settings].**

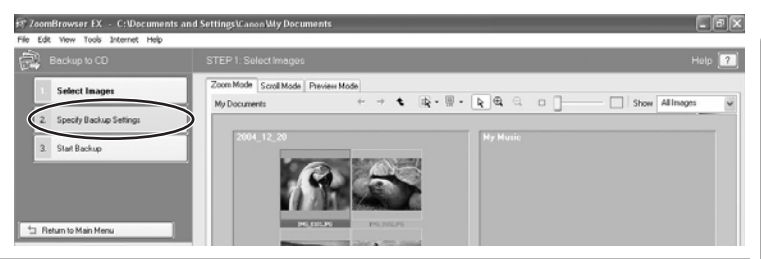

# 6 **Set the backup settings and click [Start Backup].**

The disk will be ejected from the drive when copying is complete.

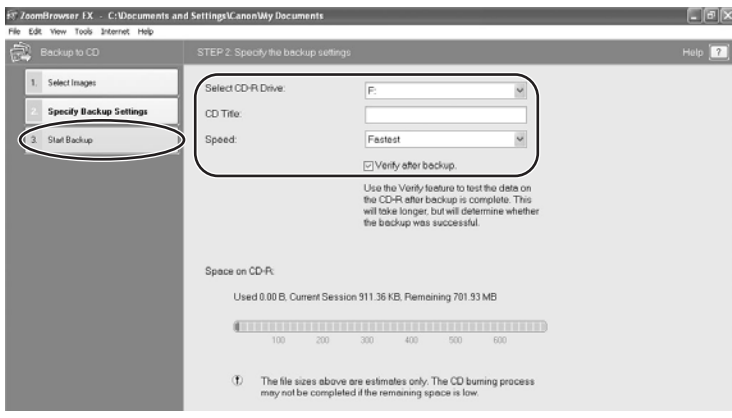

Windows **Windows**

### **Saving Still Images from Your Computer to the Memory Card**

You can save still images (JPEG) from the computer to a memory card of the camcorder and a PC card reader/writer. You can also save sample images for card mix from the DIGITAL VIDEO SOLUTION DISK.

#### ■ Saving Still Images to the Memory Card

#### Connect the camcorder to the computer ( $\Box$ 15).

# 2 **Click [Acquire & Camera Settings] in the Main Window.**

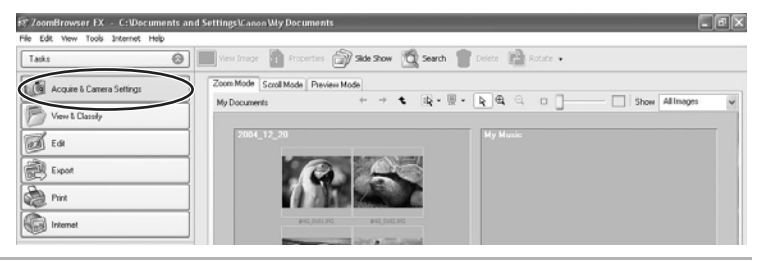

# 3 **Click [Set to Camera].**

(B

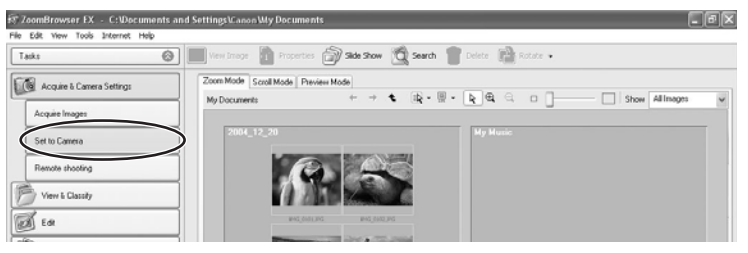

# 4 **Click [Uploads Images to the Camera].**

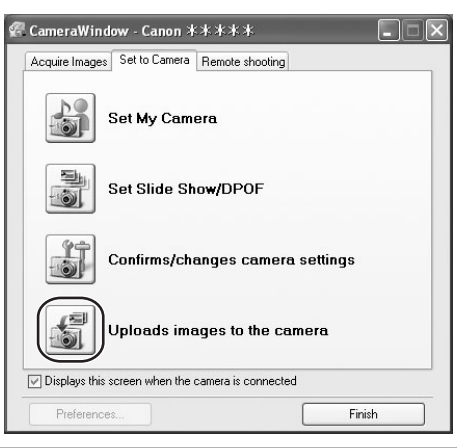

5 **Select the still images you wish to save and click [Open].**

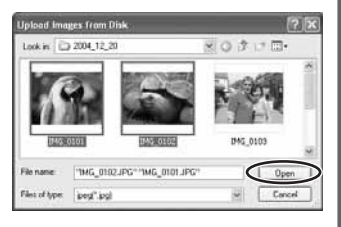

Windows **Windows**

## 6 **Select the image size and click [Add].**

The still images will be saved.

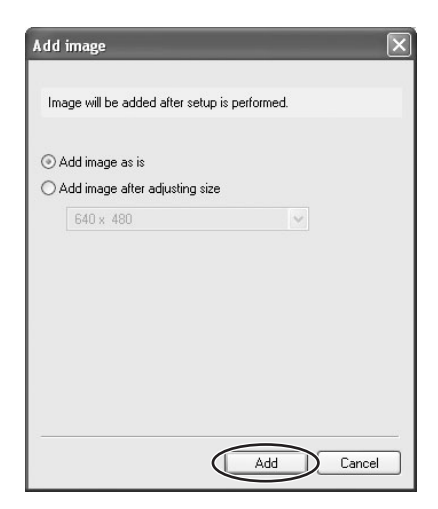

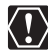

When you upload images edited with another application, images properties may be lost.

### ■ Saving Sample Images to the Memory Card

You can save sample images for card mix to the memory card of the camcorder and a PC card reader/writer. CARD CHROMA, CARD ANIMATION, CARD LUMINANCE and CAMERA CHROMA are provided on the DIGITAL VIDEO SOLUTION DISK.

### Connect the camcorder to the computer ( $\text{m}$ 15).

#### 2 **Insert the DIGITAL VIDEO SOLUTION DISK to the computer's CD-ROM drive.**

If the installer panel opens, click [Exit] to close it.

# 3 **Click [Acquire & Camera Settings].**

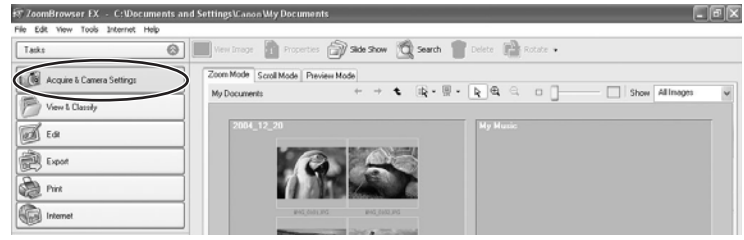

# 4 **Click [Set to Camera].**

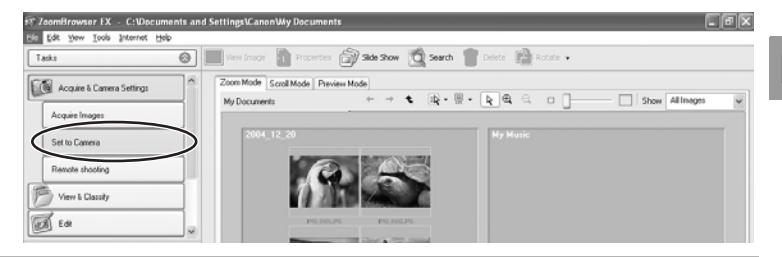

# 5 **Click [Uploads Images to the Camera].**

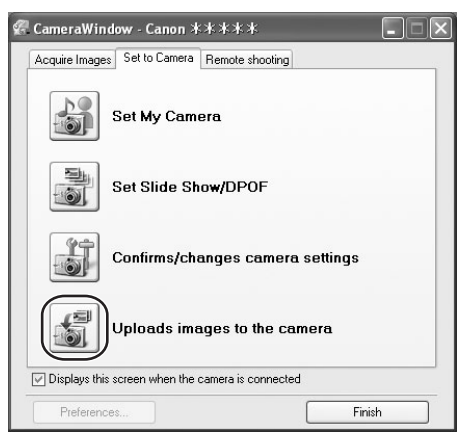

6 **In [Look in:], select the CD-ROM icon, and double-click [DVC CARD IMAGE].**

Sample images or folders for CAMERA CHROMA, CARD ANIMATION, CARD CHROMA and CARD LUMINANCE appear.

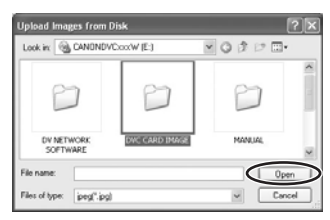

# **Select the sample images you wish to save and click [Open].**

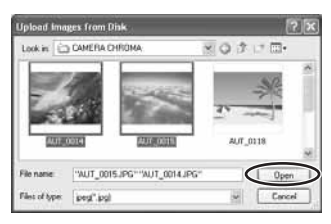

# **In the Add image window, click [Add].**

The sample images are saved in the memory card.

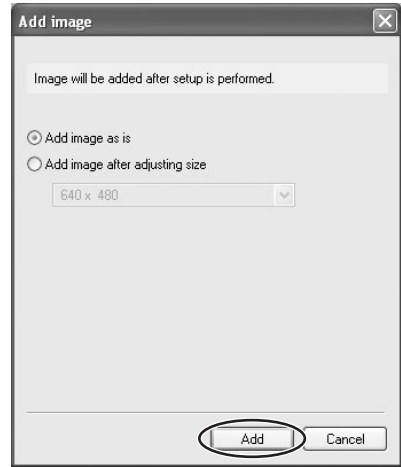

# **Attaching Still Images to E-mail Messages**

You can attach selected still images to an E-mail message.

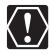

To use this function, the e-mail software must be enabled as MAPI client. For details, refer to the instruction manual of the e-mail software.

# 1 **Click [Internet] in the Main Window.**

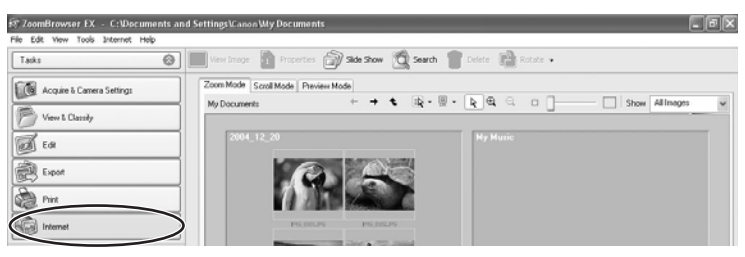

# 2 **Click [Email Images].**

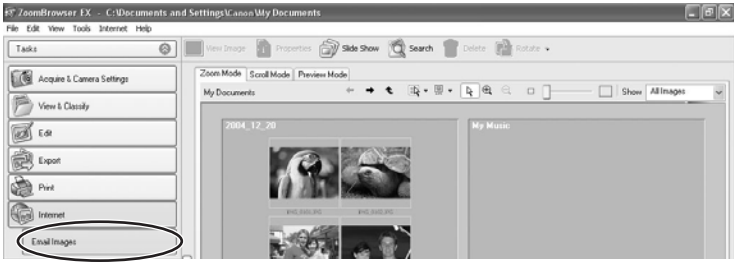

#### 3 **Select the still images you wish to send and click [Change Image Size].**

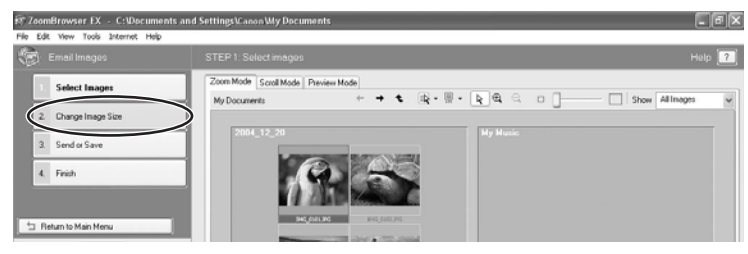

### 4 **Select image size and quality, and click [Send or Save].**

- If you wish to send the still image without changes, select [Send images unchanged]. Normally select [Resize and compress images into JPEG].
	- [Resize Image]: Select the reduction ratio to the original still image.
	- [Image quality]: The lower the quality, the coarser becomes the still image and smaller the file size.
	- Pressing [Apply] displays the file size after the compression as [Total size of changed images].
	- You can check the compressed still image by pressing [View Images].

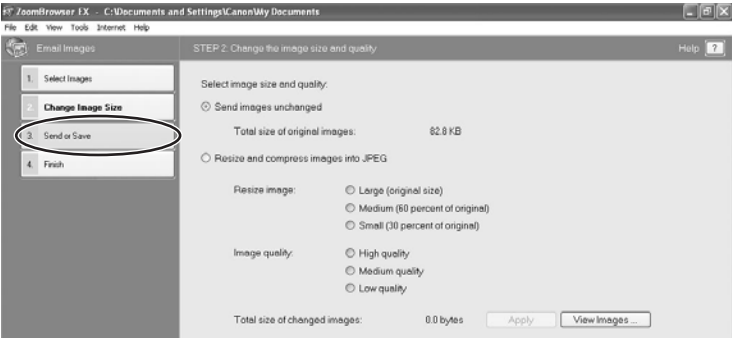

### 5 **Select to send still images by e-mail or to save the still images in a folder and click [Finish].**

- If you selected [Create a new email], your e-mail software starts and the selected still images appear as an attachment in the message window. Input address, subject and your comments and send the message. E-mail software not supporting MAPI does not start automatically. In this case, select [Save the images in a folder...].
- If you select [Save the images in a folder...], click [Browse] and select the destination folder. Start your e-mail software and attach the saved still image to a message.

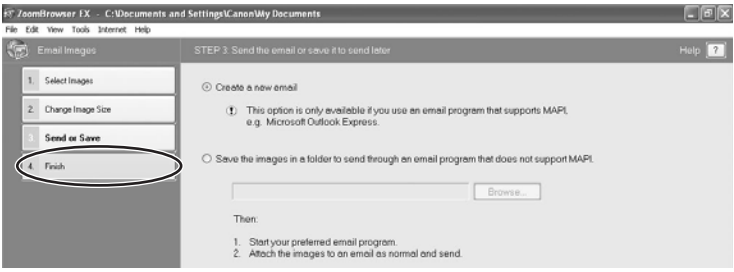

### **Running a Slide Show**

You can view selected still images in a slide show. Movies cannot be selected for a slide show.

# 1 **Click [View & Classify] in the Main Window.**

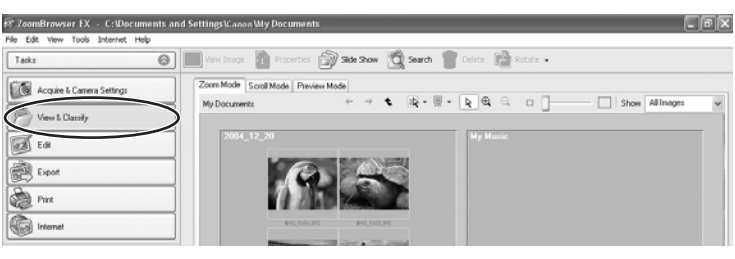

# 2 **Click [View as a Slide Show].**

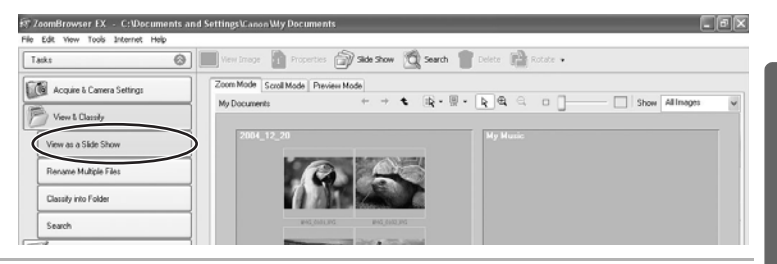

## 3 **Select the images and click [Setup Slide Show].**

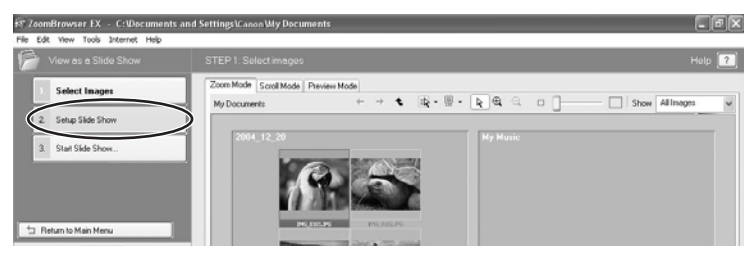

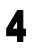

### 4 **Select the slide show settings.**

- [Image Size]: Select the size of the still images.
- [Image Information]: Select to show image information such as file name or title.
- [Advance to Next Slide]: Select to advance manually or automatically. When you select "Every 3 seconds", you can select the interval in the control below (from 1 to 120 seconds).
- [Loop]: Select to stop the slide show after the last image or to continuously run it in a loop.
- [Effect]: Select the transition effect to be used when moving from one slide to another. When you click an effect, you can check the effect in the preview window.

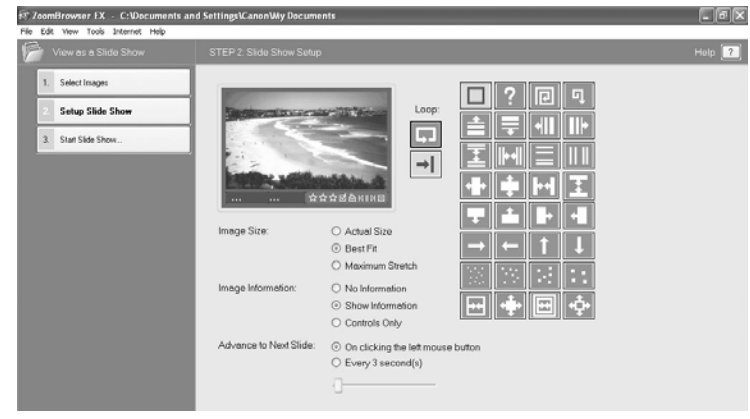

# 5 **Click [Start Slide Show].**

Click  $\boxed{\mathbb{Z}}$  in the lower right corner to end the slide show.

# **Merging Panoramic Images (PhotoStitch)**

You can merge a series of overlapping still images into a single, seamless panorama. PhotoStitch automatically arranges still images recorded with the camcorder's Stitch Assist mode in their correct order and orientation, making it easy to merge them. Please refer to the Camcorder Instruction Manual to learn how to record in Stitch Assist mode.

The following instruction explains how to merge still images recorded in Stitch Assist mode with the camcorder.

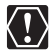

Still images recorded in Stitch Assist mode with Wide-converter or Teleconverter attached cannot be merged correctly.

### 1 **Select images shot in Stitch Assist mode.**

To use PhotoStitch, images need to be shot in Stitch Assist mode. To download images, please refer to *Downloading Images (ZoomBrowser EX)* ( $\Box$ ] 17).

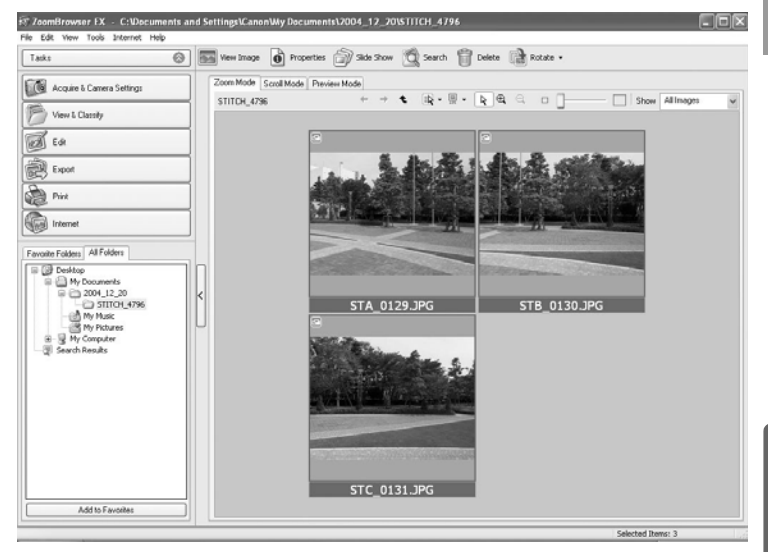

# 2 **Click [Edit].**

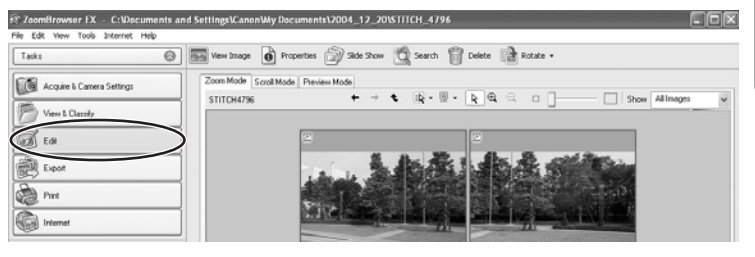

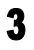

# **Click [Stitch Photos].**

PhotoStitch starts.

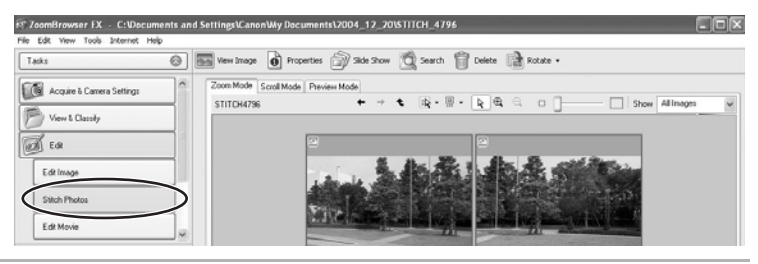

# **Arrange the order of the images and click [2. Merge].**

Operational instructions are displayed in the upper section of the window.

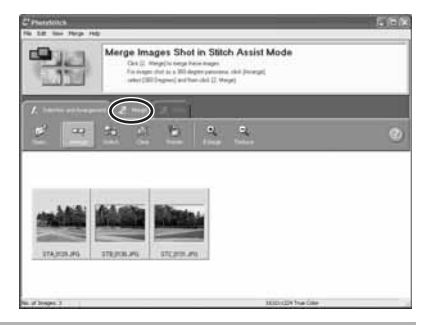

# **Click [Start].**

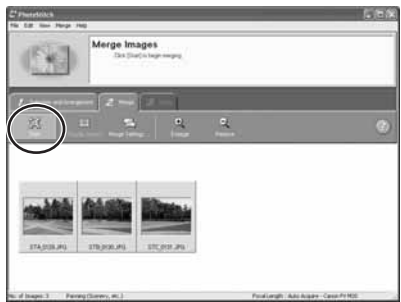

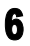

# 6 **Select [3. Save] and then click [Save].**

- Select the destination folder, input the file name and click [Save].
- In the View the Saved Image? window, click [Yes]. The Viewer window opens and displays the merged image.
- To exit PhotoStitch, from the [File] menu, select [Exit].

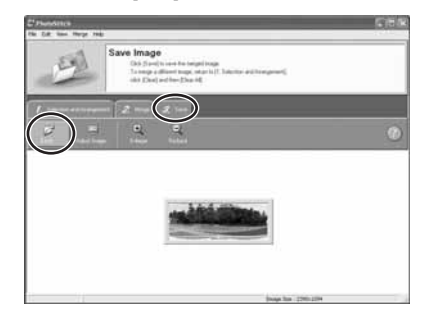

- You can record the surroundings in 360 degrees, and stitch them together later to form a 360-degrees cylinder. (In [1. Selection and Arrangement], select [Arrange] and [360 degrees].) By saving this stitched image in QuickTime VR type, you can then get a virtual view of the surroundings by manipulating the mouse. For this, you need to have QuickTime installed on your computer. If it is not already installed, install it from the DIGITAL VIDEO SOLUTION DISK. Place the disk in the CD-ROM drive and click QuickTime [Install] in the installer panel.
- Please refer to the PhotoStitch Help menu for more details.

# **Printing Still Images (PhotoRecord)**

PhotoRecord is a printing program. You can use this program to lay out the still images for printing. You can also create original albums and save them to your computer. Movies cannot be printed.

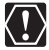

96

- Do not open the memory card cover, remove the memory card, detach the USB cable or turn off the camcorder while data is being transferred to the printer (when the camcorder's card access indicator is flashing). Doing so may cause memory card data to become corrupted.
- $\circ$  If you are using a network printer and the printer name (including the network path) exceeds 31 characters, it may not be possible to print from PhotoRecord. If this happens, click the [Printers] icon from the Windows [Control Panel] and change the name of the printer, limiting its length to within 31 characters.

## **Click [Print] in the Main Window.**

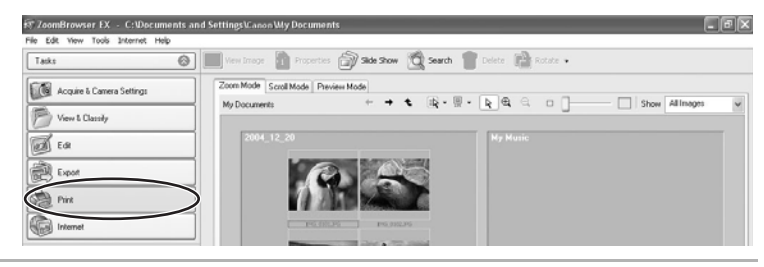

# **Click [Layout Print].**

When you wish to print an index, select [Contact Sheet Print].

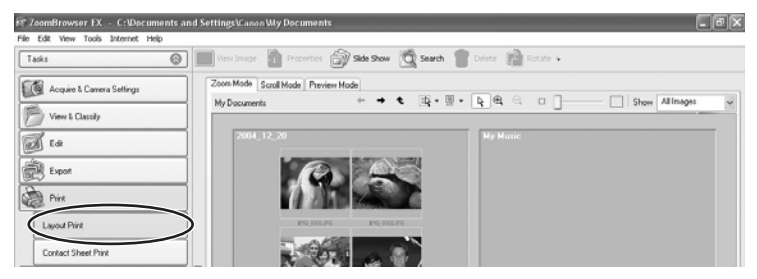

#### **Select the still image you wish to print and click [Select Captions for Printing].**

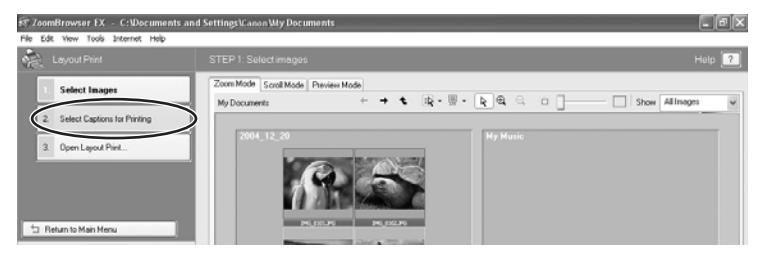

#### 4 **Select the image information you wish to include in the print and click [Open Layout Print].**

- PhotoRecord starts.
- Place a check mark beside the items you wish include in the print.
- If you wish to add a comment, select a still image and enter a comment in the Properties window by clicking (Properties).

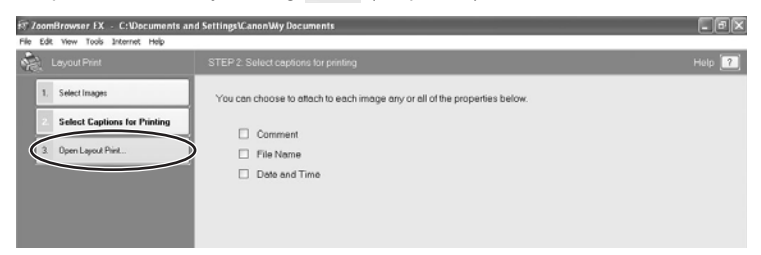

5 **Click [Select Printer & Album Type] and select a printer and album type.**

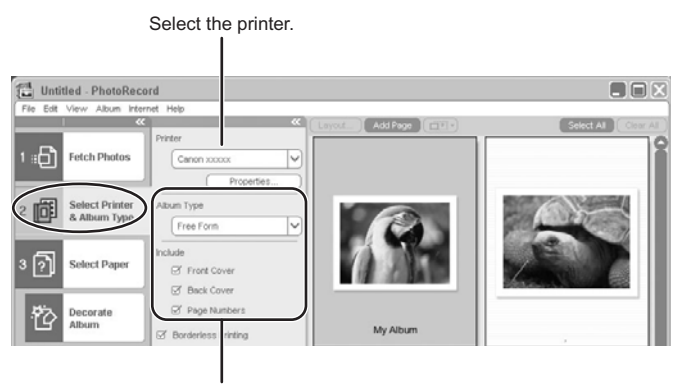

Select the album type.

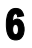

#### 6 **Click [Select Paper] and select the media type, paper size and page orientation.**

- If you click [Decorate Album], you can change the theme (a consistent design for background, photo frames and text frames), or set the design elements individually. When you set the design elements individually, make sure to select the target page.
- If you click [Add Titles & Captions], you can add titles and text, and change font, font size, justification and color. Make sure to select the target page when performing these changes.

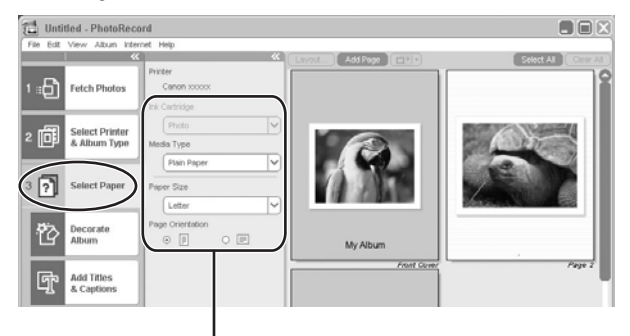

Set the paper type and orientation.

#### 7 **Click [Print], confirm the number of copies and other print settings, and click [Print].**

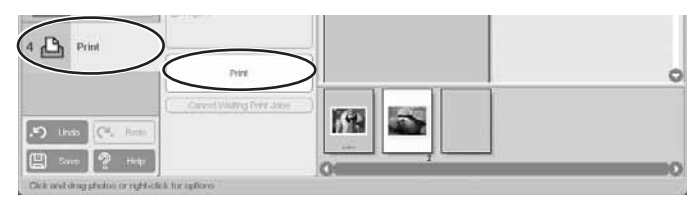

#### Printing starts.

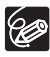

PhotoRecord automatically performs image correction for images shot with Exif 2.2 compatible camcorders and even other images, yielding high-quality prints.

# **Adding Sound to an Image**

You can add a sound to an image. The sound file needs to be in WAVE format (extension ".wav") or in MIDI format (extension ".mid" or ".midi"). The sound cannot be played back on the camcorder.

#### 1 **In the Main Window, select an image and select [Add/ Remove Sound] from the [Edit] menu.**

The Sound window appears.

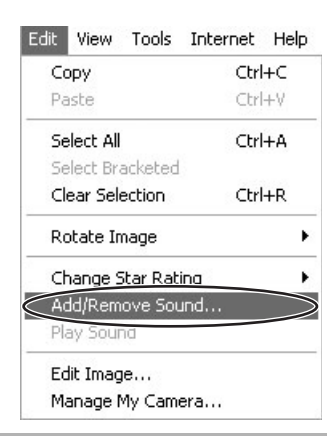

# 2 **Click [Add].**

A window appears allowing you to select a file.

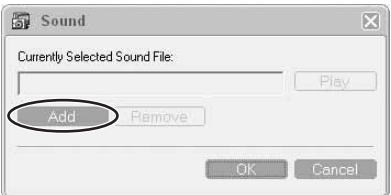

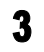

# 3 **Select the sound file and click [Open].**

# 4 **Click [OK].**

- **a** appears on the image.
- The sound file will be copied to the same folder as the image.

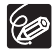

- To remove sound from an image, select [Remove] on the Sound window in step 2.  $\blacksquare$  disappears and the copied sound file will be deleted.
	- To play back the sound, select an image with a sound icon and select [Play Sound] from the [Edit] menu. The [Play Sound] window appears and plays back the sound.

# **Customizing the My Camera Settings**

- The start-up image, start-up sound, shutter sound, operation sound and selftimer sound are called the My Camera Settings. ZoomBrowser EX already contains several My Camera Settings which can be selected in theme sets or individually. The "Animal" theme, for example features and animal in the startup image and animal calls in each of the sound files. The files all begin with the same word (e.g. "Animal", "Baseball").
- You can use the pre-recorded My Camera Settings, add still images to the [My Camera] window ( $\Box$  73) or create original sounds files ( $\Box$  74).
- When you start the [My Camera] window form the Camera Control window, you can only change the My Camera Settings of the camcorder. To create an original sound file and add it to the [My Camera] window, start the [My Camera] window from ZoomBrowser EX. For details, see *Creating an Original Sound File*  and Adding it to the *IMv Cameral Window* ( $\Box$  74).

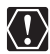

Observe following precautions while the My Camera Settings are saved to the camcorder.

- Do not open the memory card cover or remove the memory card.
- Do not detach the USB cable.
- Do not turn off the camcorder or computer.
- Do not change the position of the POWER switch or TAPE/CARD switch.

# **Displaying the [My Camera] Window**

- Connect the camcorder to the computer ( $\Box$ 15).
- 2 **Click [Acquire & Camera Settings] in the Main Window.**

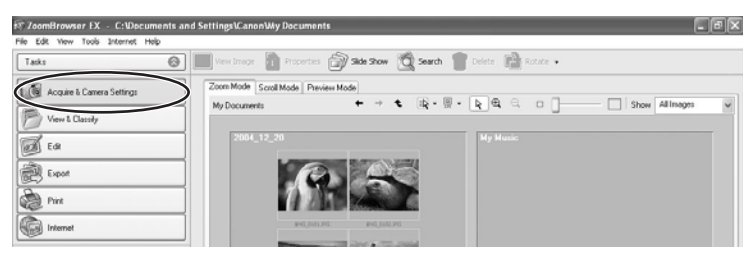

3 **Click [Set to Camera].**

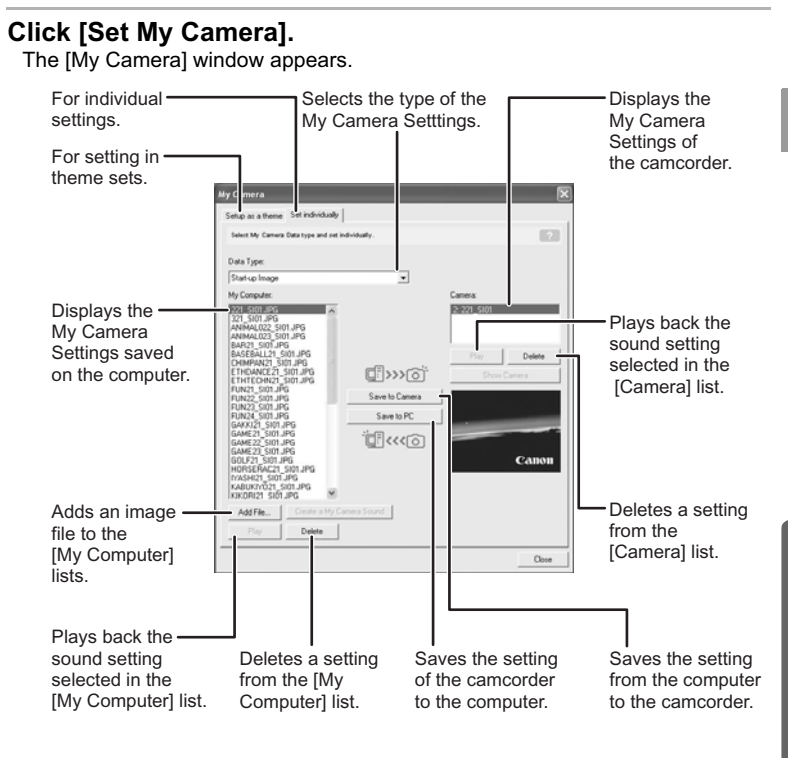

# ■ Changing the My Camera Settings of the Camcorder

- In the [My Camera] window, select the theme set you wish to **change in the [MyComputer] list.**
	- To change the settings individually, select the [Set individually] tab and select the setting type in the [Data Type] list.
	- A start-up image appears when you select a theme set and plays back the start-up, shutter, operation and self-timer sound.

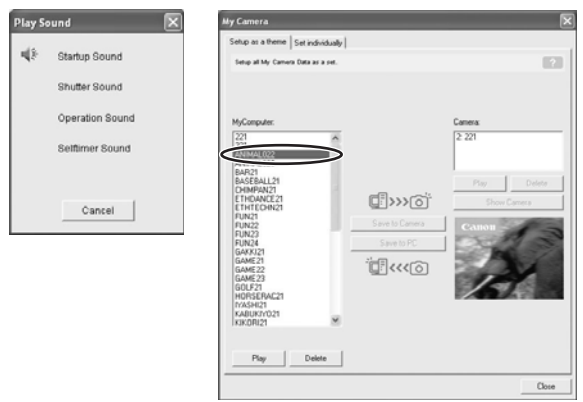

2 **Select the setting you wish to replace in the [Camera] list and click [Save to Camera].**

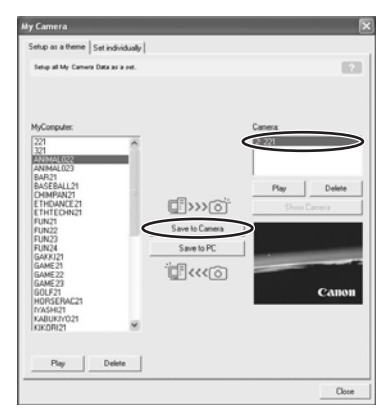
### 3 **On the confirmation window, click [OK].**

- The selected setting is uploaded to the My Camera setting of the camcorder.
- If you wish to use this setting on the camcorder, change the My Camera Setting on the camcorder itself. Refer to the Camcorder Instruction Manual for details.

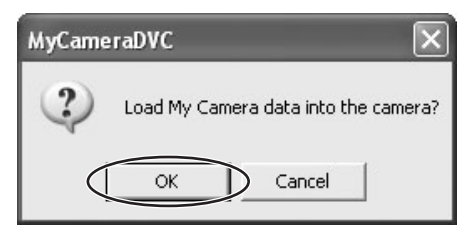

### ■ Adding Still Images to the [My Camera] Window

By adding an image to the [My Computer] list, you can upload the image to the camcorder for use as Start-up Image. Only still images with JPEG compression can be added to the list.

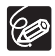

To use still images recorded with your camcorder, you need to download them to the computer before you can add them to the [My Camera] window.

1 **In the [My Camera] window, click the [Set individually] tab, select [Start-up Image] in the [Data Type] list and click [Add File].**

The file opening window appears.

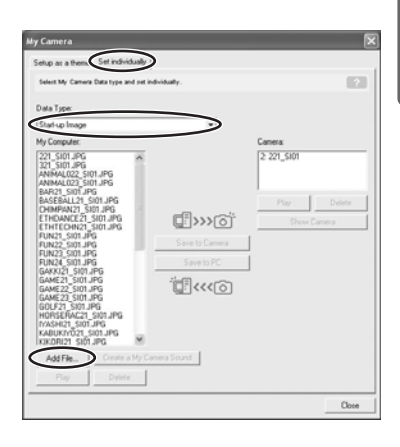

### 2 **Select the file you wish to add and click [Open].**

The selected file appears in the [My Computer] list. You can now save the newly added file to the camcorder using the procedures described in *Changing the My Camera Settings of the Camcorder* ( $\Box$  72).

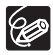

To delete a setting, select the file and click the [Delete] button below the [MyComputer] list.

#### ■ Creating an Original Sound File and Adding it to the [My **Camera] Window**

QuickTime is required to use My Camera Sound Maker and to play back the sound.

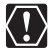

- QuickTime is required to play back the sound. If QuickTime is not already installed on your computer, install the QuickTime from the DIGITAL VIDEO SOLUTION DISK. Place the disk in the CD-ROM drive and click QuickTime [Install] in the installer panel.
- You need to connect a microphone to the computer.

#### 1 **In the Main Window, select [Manage My Camera] from the [Edit] menu.**

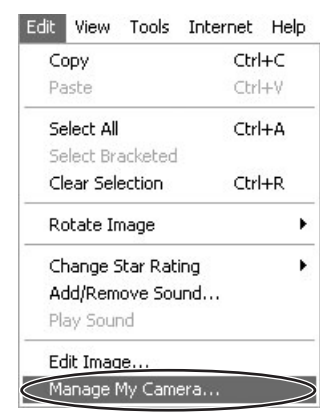

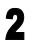

2 **Click [Set individually] and [Create a My Camera Sound].**

The My Camera Sound Maker window appears.

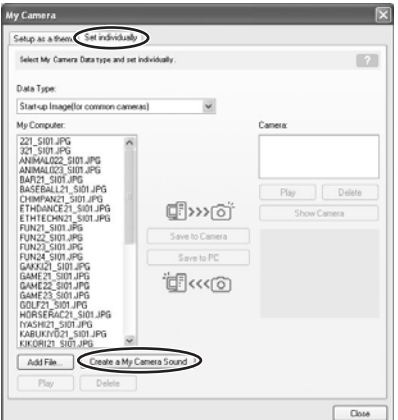

3 **Click the tab of the sound type you wish to create and click [Record].**

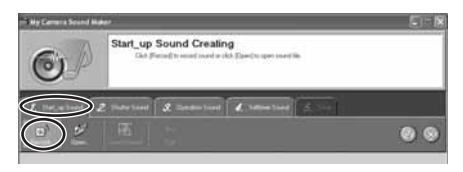

4 **To begin recording, click the [Start] button.**

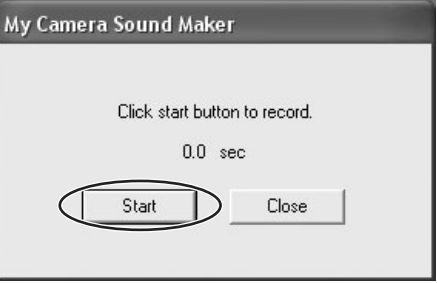

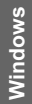

5 **Click the [Stop] button to stop recording, and click [Close].**

Recording stops automatically after 30 seconds.

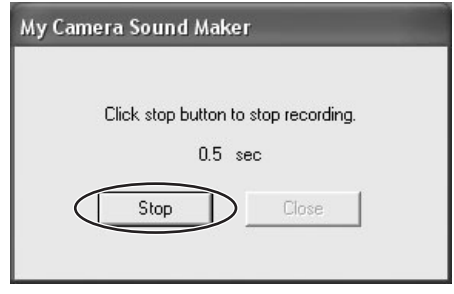

### 6 **Edit the sound data so that it confirms to the time limits.**

- Select the sound type by clicking the [Sound Format] button.
- When a message appears in the center of the window, adjust the length of the recording to conform with the time limits by moving the blue and red switches and clicking the [Cut] button.

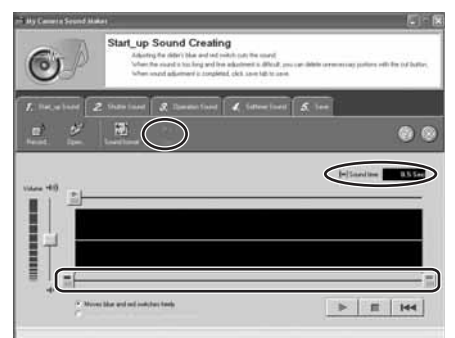

• The following chart shows standard time lengths for My Camera sounds.

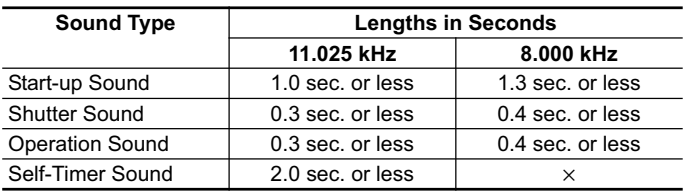

### 7 **Click the [Save] tab, check if the sound file was created and click [Save].**

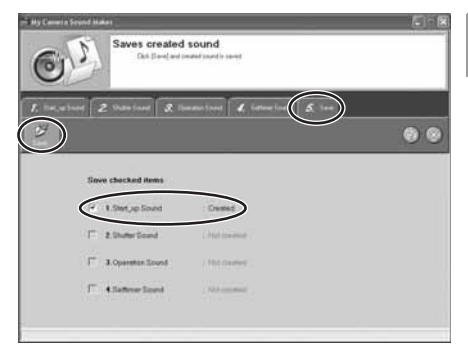

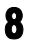

### 8 **Input a file name and click [OK].**

- The created sound file appears in the [MyComputer] list.
- You can now save the newly created sound file to the camcorder using the procedures described in *Changing the My Camera Settings of the Camcorder*  $(D<sub>1</sub>72)$ .

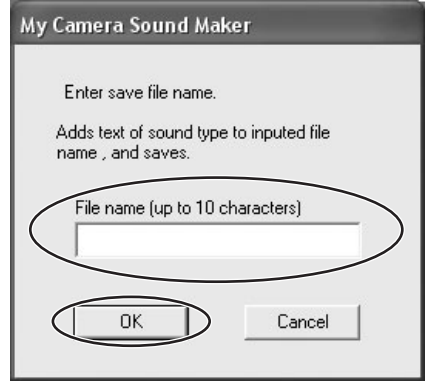

### **9** Click **o** to close the My Camera Sound Maker window.

### **Applying DPOF Settings**

You can select images and the number of prints for automatic printing on a DPOF (Digital Print Order Format)-compliant printer. You can set the DPOF print settings also on the camcorder.

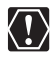

When you are using a SD memory card, make sure the protect switch is set to allow recording.

- Connect the camcorder to the computer ( $\Box$ 15).
- 2 **Select [Canon CameraWindow Downloads Images From Canon Camera] and click [OK].**

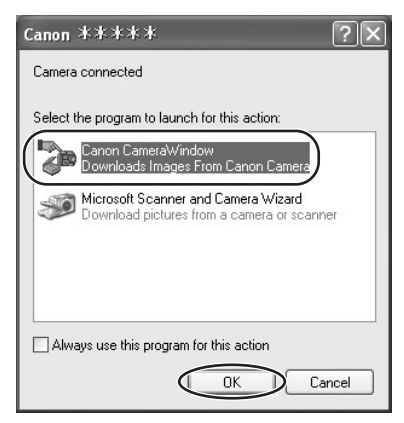

#### 3 **Click the [Set to Camera] tab and click [Set Slide Show/ DPOF].**

- When connecting a PC card reader/writer, click the [Set to Memory Card] tab and click [Set Slide Show/DPOF].
- The slide show function of the camcorder cannot be used.

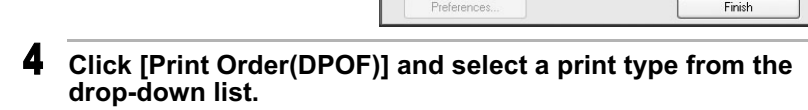

- [Standard Print]: Prints selected images in the specified number of copies. Use the arrows next to the boxes to select the number of copies.
- [Index Print], [Both (Standard/Index)] and the option [Titles] of the [Edit] menu (printing of date and file number) are not supported by the camcorder.

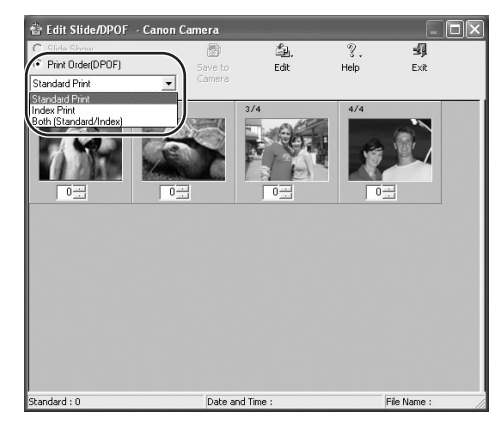

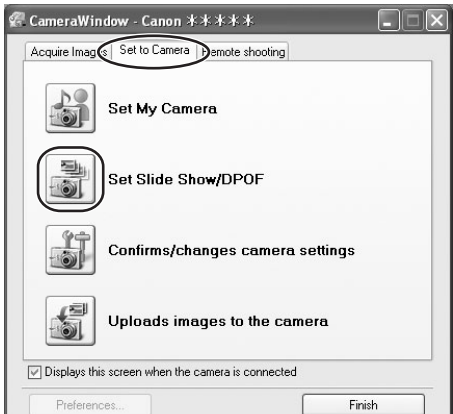

### 5 **Select the still images you wish to print and the number of copies.**

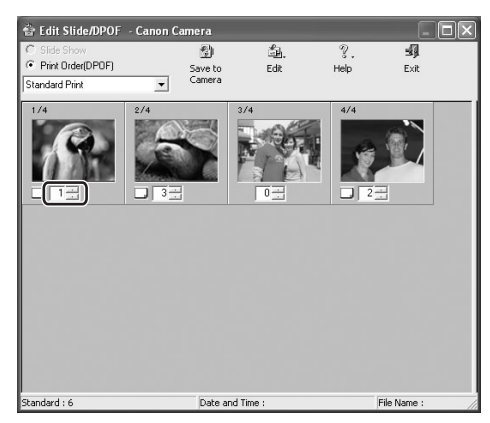

## 6 **Click [Save to Camera].**

The DPOF print settings will be saved to the memory card.

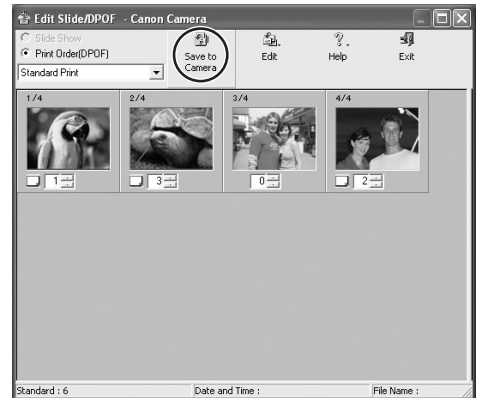

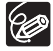

The Edit Slide/DPOF window allows print settings on up to 998 still mages. With some camcorders, DPOF print settings are limited to a maximum of 200 still images. In that case, all DPOF print settings on the 201st still image and onward will be erased.

### **Reviewing and Changing the Settings of the Camcorder**

You can adjust the date, time and owner settings of the camcorder. You can also check the remaining memory card capacity or format the memory card.

- Connect the camcorder to the computer ( $\text{m}$ 15).
- 2 **Select [Canon CameraWindow Downloads Images From Canon Camera] and click [OK].**

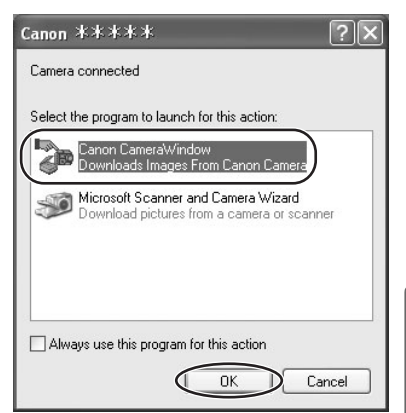

3 **Click the [Set to Camera] tab and click [Confirms/changes camera settings].**

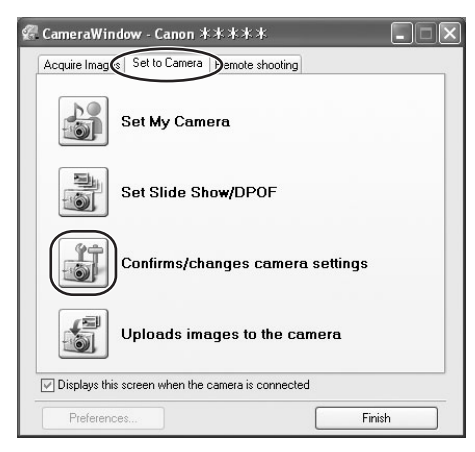

# 4 **Change the settings of the camcorder and click [OK].**

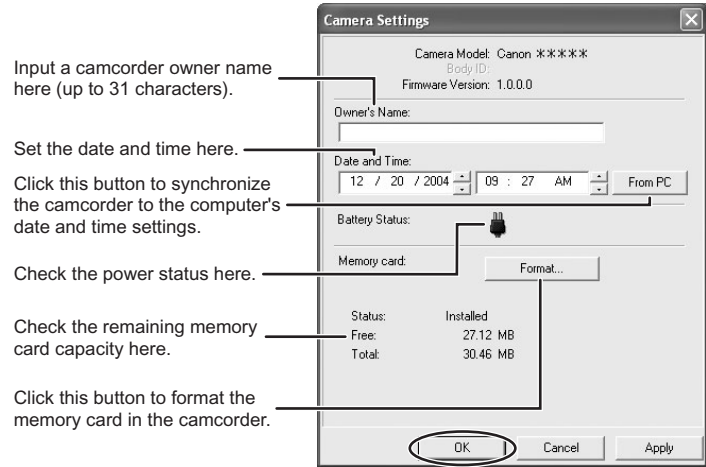

# **Uninstalling the Software**

Uninstall the software when you wish to delete it from your computer or when reinstallation is required to fix corrupted files.

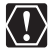

Users of Windows 2000 and Windows XP must first log in as an Administrator to uninstall the driver and other programs.

### **Uninstalling ZoomBrowser EX**

#### 1 **Click the Windows [start] menu and select [All Programs] [Canon Utilities] [ZoomBrowser EX] and [ZoomBrowser EX Uninstall].**

Canor Internet<br>Internet Explorer Set Program Access and Defaults **WA Windows Catalog** Windows Update **PT** Accessories ZoomBrowser EX Canon PhotoRecord **G** Coron UURes **CameraWindow** Set Pro **CD** Games **FTI** MovieEdit Task **ME** HSN Explorer **Barbo The MotoState JE Internet Explore PI RAW Inage Task** tell HSN Explorer **RemoteCapture Task** Cit Outlook Express **SB** Zoombrowser EX Tour Windows XP **Demote Assistance IL ZoomBrowser EX REACHE** & Windows Messenge Ger #2013 (Dretted) Windows Media Player **All Progr** C Quotine Disport O Tumoric f i start

The uninstall utility starts and removes ZoomBrowser EX.

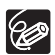

- Uninstall all programs in [Canon Utilities] when you have uninstalled ZoomBrowser EX.
- o PhotoRecord and PhotoStitch can be removed with the same procedure.
- RemoteCapture Task and RAW Image Task are used with Canon digital cameras. The camcorder does not support these programs.

### **Uninstalling the TWAIN Driver/WIA Driver**

Users of Windows XP do not need to uninstall the driver.

**1** Connect the camcorder to the computer ( $\cap$  15). 2 **If a window for selecting an application program or the Scanners and Cameras Wizard appears, click [Cancel]. If ZoomBrowser EX started, close it.** 3 **Click the Windows [Start] menu and select [Settings] and [Control Panel].**

# 4 **Double-click the [Scanners and Cameras] icon.**

If you cannot find the [Scanners and Cameras] icon, see *TWAIN Driver/WIA Driver Uninstallation* ( $\cap$  86).

### 5 **Windows 98/Windows 2000:**

- 1. Delete [Canon Camera] from the [Scanners and Cameras Properties] list.
- 2. Click [OK] to close the window.
- 3. Turn the camcorder POWER switch to OFF and remove the USB cable from the computer.
- 4. Click the Windows [Start] menu and select [Programs], [Canon Utilities], [DV TWAIN Driver x.x] and [TWAIN Driver Uninstall]. A version number appears in place of "x.x".

#### **Windows Me:**

- 1. Delete the camcorder icon from the [Scanners and Cameras] folder.
- 2. Click [OK] to close the window.
- 3. Click the Windows [Start] menu and select [Programs], [Canon Utilities], [DV WIA Driver x.x] and [WIA Driver Uninstall]. A version number appears in place of "x.x".
- 6 **When the Confirm Uninstall window appears, click [OK].**  The uninstall process starts.

### 7 **When the Maintenance Complete window appears, click [Finish].**

#### **Connection**

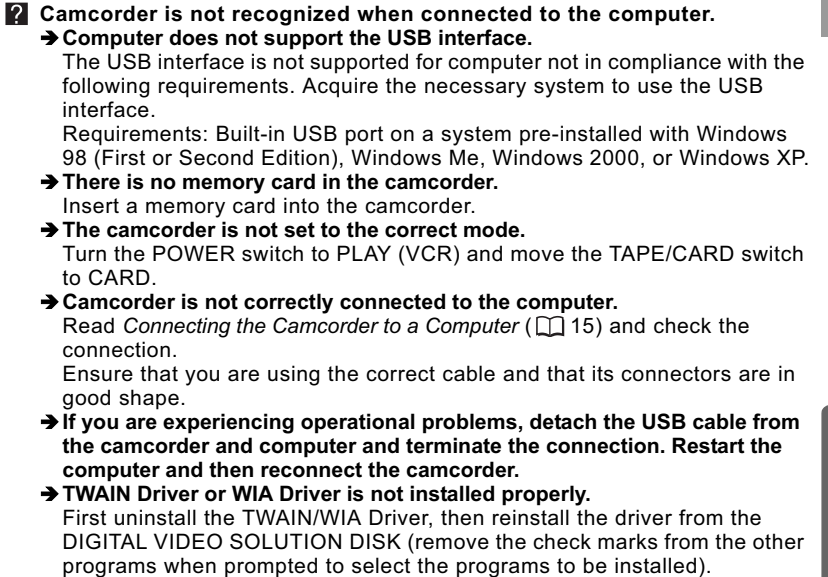

### **ZoomBrowser EX Operation**

#### **Cannot download images**

 $\rightarrow$  The camcorder it not set to the correct mode.

Turn the POWER switch to PLAY (VCR) and move the TAPE/CARD switch to CARD.

**Image files or folders do not appear in ZoomBrowser EX.**

**→ Images of folders shown in ZoomBrowser EX and the actual file contents may be different when an image file has been moved or copied using Windows functions or edited with a separate program.** Click the [View] menu and select [Refresh Current Folder].

#### **Driver Installation**

**Cannot install the TWAIN Driver/WIA Driver correctly.**

**→ Does the system have a built-in USB port and did it come with Windows 98 (First or Second Edition)/Windows Me/Windows 2000 preinstalled? → Camcorder is not correctly connected to the computer.** 

Read *Connecting the Camcorder to a Computer* ( 15) and check the connection.

Ensure that you are using the correct cable and that its connectors are in good shape.

 $\rightarrow$  Are you using the power adapter to power the camcorder?

**If the problem is not mentioned above, the TWAIN Driver/WIA Driver may not have been recognized by Windows.** 

Uninstall and reinstall the driver.

### **TWAIN Driver/WIA Driver Uninstallation**

If you had problems uninstalling the driver, use the following procedures to remove it.

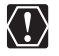

The [Inf] folder contains numerous files that are critical to the computer's operation. Be extremely careful not to delete the wrong files. If you delete the wrong file, you may be unable to restart Windows.

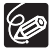

Use the procedures below for the following circumstances too.

- If you do not find [Scanners and Cameras] in the [Control Panel] or [Printers and Other Hardware].
- If [Canon Camera] or your camcorder model name does not appear in the [Scanners and Cameras Properties] or [Scanners and Cameras].
- If you connected the camcorder to the computer via the USB cable before installing the Digital Video Software.

#### Windows 98/Windows Me

Leave the camcorder connected to the computer.

- 1 **Click the Windows [Start] menu and select [Settings] and [Control Panel].**
- 2 **Double-click the [System] icon.** The [System Properties] dialog appears.
- 3 **Click the [Device Manager] tab.**
- 4 **If [Canon Camera] appears under the [Other Devices] and/or [Imaging Devices] categories, use the following procedures to delete it.**
	- 1. Select [Canon Camera] and click [Remove].
	- 2. In the confirmation dialog, click [OK].
	- 3. Click [OK] to close the [System Properties] dialog.
- 5 **Double-click the [My Computer] icon on the desktop followed by the [C:] drive and the [Windows] and [Inf] folders.**

If the [Inf] Folder Is Not Visible in the [Windows] Folder

- 1. Windows 98: Click the [View] menu and select [Folder Options]. Windows Me: Click the [Tools] menu and select [Folder Options].
- 2. Click the [View] tab.
- 3. Windows 98: Set the [Hidden files] section to [Show all files]. Windows Me: Set the [Hidden files and folders] section to [Show hidden files and folders].
- 4. Click [OK]. This makes the [Inf] folder and files in the [Inf] folder visible.
- 6 **Find and delete the [Drvdata.bin] and [Drvidx.bin] files.**
- 7 **In the [Inf] folder, double-click [Other] folder to open it.**

### 8 **Find and delete the [CAP\_xxx.inf] file.**

- The xxx represents numerals.
- If the above file is not contained in the [Other] folder, you do not need to delete anything.

Windows 2000

Leave the camcorder connected to the computer.

- 1 **Click the Windows [Start] menu and select [Settings] and [Control Panel].**
- 2 **Double-click the [System] icon.**
- 3 **Click the [Hardware] tab.**
- 4 **Click the [Device Manager] button.**
- 5 **If [Canon Camera] or your camcorder model name appears under the [Other Devices] and/or [Imaging Devices] categories, use the following procedures to delete it.**
	- 1. Select [Canon Camera] or the name of the camcorder model, right-click the mouse button and select [Delete].
	- 2. In the confirmation dialog, click [OK].

3. Click [OK] to close the [System Properties] dialog. Remove all copies of [Canon Camera] or your camcorder model name that appear in the [Other Devices] or [Imaging Devices] categories, or that appear more than once in one category.

#### 6 **Double-click the [My Computer] icon on the desktop, followed by the [C:] drive, and the [Winnt] and [Inf] folders.** If the [Inf] Folder Is Not Visible in the [Winnt] Folder

- Use the following procedures to show all files and folders. 1. Click the [Tools] menu and select [Folder Options].
- 
- 2. Click the [View] tab.
- 3. In the [Advanced setting] section, set the [Hidden files and folders] category to the [Show hidden files and folders] option. If [Hide extensions for known file types] is selected, remove its check mark.
- 4. Click [OK] to close the dialog. This makes the [Inf] folder and the files in the [Inf] folders visible.

### 7 **Look for the file for Canon digital camcorders starting with [Oem\*].**

- A number such as "0" or "1" will appear in place of the asterisk (\*) above. You will also find another file called [Oem\*.pnf], which will have the same number as the [Oem\*.inf] file. The two constitute one set.
- There may be many file sets starting with "Oem".
- If you double-click an [Oem\*.inf] file, the Windows Notepad program will start and show the file contents. Click each [Oem\*inf] file until you find one that contains "\*\*\* Canon Camera Driver Setup File\*\*\*" in its first line. When you find the correct file, note down its name and close the Notepad window.

### 8 **Delete the [Oem\*] file set.**

Delete all [Oem\*.inf] and [Oem\*.pnf] files, taking great care to delete the correct files.

#### **If You Were Using ZoomBrowser EX Version 2 or 3 (This manual explains version 5)**

- **Titles and comments added using a prior version than ZoomBrowser EX version 4 do not appear in ZoomBrowser EX 4 or higher.**
	- **→ Titles and comments added using a prior version of ZoomBrowser EX will not be displayed. Use the following procedure to display them.**
		- 1. In Windows Explorer, open the [Program] folder under the folder in which you installed ZoomBrowser EX 4 or higher (C:\Program Files\ Canon\ZoomBrowser EX\Program).
		- 2. Double-click [dbcobverter.exe].
		- 3. Select the database you were using until now (C:\Program Files\Canon\ ZoomBrowser EX\Program) and click the [Start] button. Please note that with ZoomBrowser EX 4 or higher, both titles and comments appear in the comment list.
- *C* Cannot find the image folders saved with a prior version than **ZoomBrowser EX 5.**
	- **→ Image folders saved under the [Program Files] folder (such as [Image Library One]) cannot be displayed in the Main Window's Folder Area of ZoomBrowser EX 4 or higher. Use the following procedure to display them.**
- 1. In Windows Explorer, open the [Program Files] folder under the folder in which you installed ZoomBrowser EX 4 or higher (C:\Program Files\ Canon\ZoomBrowser EX\Program\Image Library One).
- 2. Select the image folder you wish to display and copy the folder to a different destination.

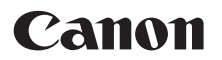

#### **CANON INC.**

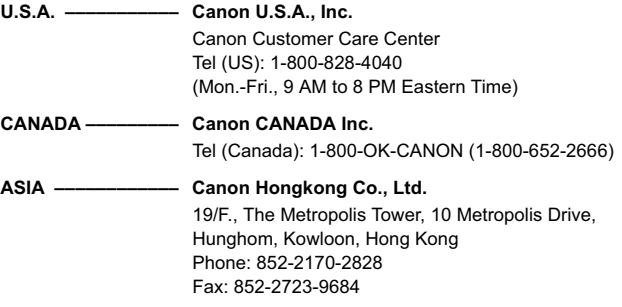